# oneChannelGUI Package Vignette

Raffaele A Calogero, Francesca Cordero, Remo Sanges

February 19 2011

# 1 Introduction

This package is an add-on of affylmGUI for mouse-click based QC, statistical analysis and data mining for one channel microarray data. It is designed for Bioconductor beginners having limited or no experience in interacting with Bioconductor line commands. OneChannelGUI is a set of functions extending the affylmGUI capabilities, rearranging and extending affylmGUI menus.

This package performs, in a graphical environment, the analysis pipe-line shown in figure [1,](#page-0-0) green box.

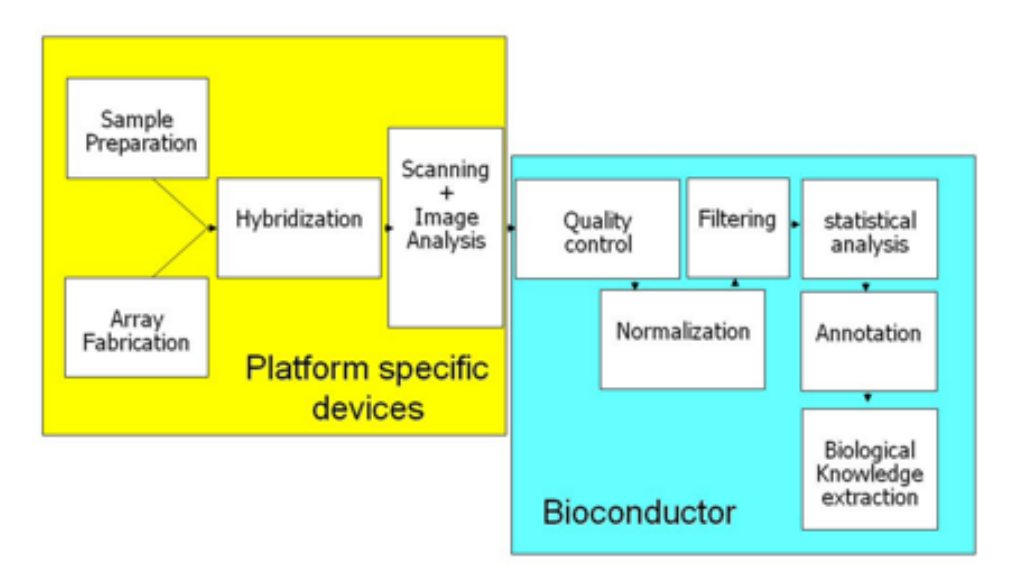

<span id="page-0-0"></span>Figure 1: Microarray analysis pipe-line.

This vignette gives a general overview of the graphical interfaces available in oneChannelGUI.

#### N.B:

```
All the oneChannelGUI graphical outputs are
visualized in the R main window, to reduce RAM consumption,
which is a critical issue when Affymetrix
array data or large set of data are loaded.
Furthermore, exon data generated with APT tools
produce, in the working directory,
a certain amount of temporary files and directories.
A cleanup function is under development.
At the present time, user can manually remove, from the working folder, any file
starting with target, elevels, glevels, e.g. target51f81aeb,
elevels3e9f6b76, and folders starting with out and outMidas,
e.g. out17fb164, outMidas4a31ac4, without affecting
the results stored in oneChannelGUI.
```
# 2 Installation

For the complete functionality of oneChannelGUI some external softwares and data need to be installed. Please refer to the install vignette of oneChannelGUI package.

### 3 Main graphical window

oneChannelGUI inherits the core functionalities of affylmGUI and its main GUI. In oneChannelGUI some extra topics are available in the main affylmGUI info left frame, e.g. maSigPro results, Normalized Exon data, APT DABG, APT MiDAS, Splice Index, etc. Furthermore, four different menus are automatically exchanged depending on the type of array loaded:

- 1. .CEL IVT Affymetrix arrays.
- 2. .CEL exon 1.0 ST arrays uploaded in oneChannelGUI by Affymetrix APT tools or gene/exon data exported from Affymetrix Expression Console.
- 3. .CEL Gene 1.0 ST arrays uploaded in oneChannelGUI by Affymetrix APT tools.
- 4. GEO/flat tab delimited expression data file.
- 5. ILLUMINA output from BeadStudio software version 1, 2 and 3.

Each item in the menus is simply a graphical implementation of a function of a specific Bioconductor library , e.g. ssize: sample size and statistical power estimation. To get more information on those libraries please refer to their specific vignettes, accessible from the Help menu.

# 4 File

This menu allows the loading of .CEL IVT Affymetrix arrays as well as exon arrays, GEO Matrix Series files, tab delimited files containing only expression data and ILLUMINA data produced by BeadStudio software version 1 or 2. In this menu, fig. [2,](#page-2-0) are given the main functionalities to handle a microarray analysis project.

```
File |
     RNA Targets QC
                         Probe set summary
                                              Filtering Study design
   oneChannelGUI: New
                          Ctrl + NoneChannelGUI: Open Ctrl+O
   affylmGUI: Save Ctrl+S
   oneChannelGUI: Save As
   oneChannelGUI: Create a Target file from a GEO series matrix file
   oneChannelGUI: Combining GEO matrix series file
   oneChannelGUI: Info about the loaded data set
   oneChannelGUI: Export Normalized Expression Values
   affylmGUI: Working Directory
   affylmGUI: Exit
```
<span id="page-2-0"></span>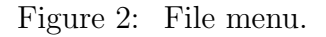

### 4.1 New

The item New, fig. [2,](#page-2-0) allow to load various types of array data, using the sub menu shown in fig. [3,](#page-3-0)

### 4.1.1 Target file structure

To load arrays oneChannelGUI uses the information available in a file describing the experimental structure of the data set. This file is called *target file* and it is a tab delimited file with a fixed header structure also used by affylmGUI, fig. [4.](#page-3-1)

### IMPORTANT:

TARGET FILE MUST NOT CONTAIN CHARACTERS LIKE  $;,--1$ \!?+\*^()[]{}

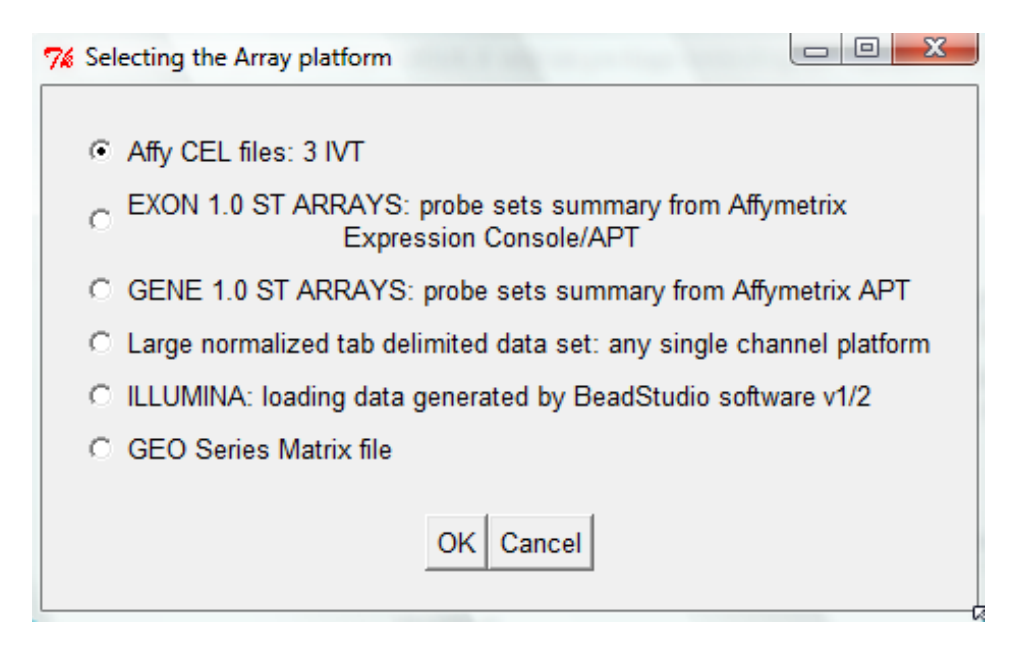

<span id="page-3-0"></span>Figure 3: New: array type selection menu.

|                |                 |                        |            | 74 Targets file<br>$ \Box$ $\mathbf{X}$                                      |
|----------------|-----------------|------------------------|------------|------------------------------------------------------------------------------|
|                |                 |                        |            | Selected the "targets" file.                                                 |
|                |                 |                        |            | Then press OK to continue<br>Pleas                                           |
|                | Α               | B                      | C          | lo filename is selected at the moment. Press the Select Targets File Button. |
| $\mathbf{1}$   | <b>Name</b>     | <b>FileName Target</b> |            |                                                                              |
| $\overline{a}$ | mC1             | M1.CEL                 | mcf-7ctrl  | <b>Select Targets File</b>                                                   |
| 3              | mc2             | M4.CEL                 | mcf-7ctrl  |                                                                              |
| 4              | mC <sub>3</sub> | M7.CEL                 | mcf-7ctrl  | <b>OK</b><br>Cancel                                                          |
| 5              | mE1             | M3.CEL                 | $mcf-7E2$  |                                                                              |
| 6              | mE2             | M6.CEL                 | mcf-7E2    |                                                                              |
| 7              | mE3             | M9.CEL                 | $mcf-7E2$  | <b>Targets file is a tab delimited</b>                                       |
| 8              | m <sub>11</sub> | M <sub>2</sub> .CEL    | mcf-7IGF   | text file containing the                                                     |
| 9              | m2              | M5.CEL                 | mcf-7IGF   | description of the experiment.                                               |
| 10             | m <sub>13</sub> | M8.CEL                 | mcf-7IGF   | It is made of three columns:                                                 |
| 11             | sC1             | S1.CEL                 | sk-er3ctrl | <b>Name: the name you want to</b>                                            |
| 12             | sC2             | S4.CEL                 | sk-er3ctrl | assign to each array.                                                        |
|                | $13$ sC3        | S7.CEL                 | sk-er3ctrl | <b>FileName: the names of the</b>                                            |
|                | $14$ sE1        | S3.CEL                 | sk-er3E2   | corresponding .CEL file                                                      |
|                | $15$ sE2        | S6.CEL                 | sk-er3E2   | <b>Target: the experimental</b>                                              |
|                | $16$ sE3        | S9.CEL                 | sk-er3E2   | condition associated to the                                                  |
| 17             | lsl1            | S2.CEL                 | sk-er3IGF  | array (e.g. mock, treated, etc).                                             |
| 18             | lsl2            | S5.CEL                 | sk-er3IGF  | At least two conditions should                                               |
| 19             | lsl3            | S8.CEL                 | sk-er3IGF  | be present.                                                                  |

<span id="page-3-1"></span>Figure 4: Target file structure.

### 4.1.2 Loading Affy .CEL files

This sub menu, fig. [3,](#page-3-0) is enterily inherited by affylmGUI and allows to load .CEL files, if a Bioconductor cdf file is available. User will be asked to select the working folder, i.e. the one in which are present the .CEL files and the target file.

### 4.1.3 Loading EXON/GENE ARRAYS

This sub menu, fig. [3,](#page-3-0) allows to load exon/gene 1.0 ST arrays starting from .CEL, taking advantage of Affymetrix APT tools ([http://www.affymetrix.com/support/](http://www.affymetrix.com/support/developer/powertools/index.affx) [developer/powertools/index.affx](http://www.affymetrix.com/support/developer/powertools/index.affx)), or flat tab delimited files containing gene/exon level expression data exported from Affymetrix Expression Console (EC, [http://www.](http://www.affymetrix.com/support/technical/software_downloads.affx) [affymetrix.com/support/technical/software\\_downloads.affx](http://www.affymetrix.com/support/technical/software_downloads.affx)). If APT tool option is not used (it works only for Exon 1.0 ST data exported from EC), a sub-menu allows to select, for tab delimited data, the organism and the subset of exon data to be evaluated, fig. [5](#page-4-0)

### IMPORTANT:

TO USE APT TOOLS THE DOWNLOAD OF GENE/EXON LIBRARY FILES IS REQUIRED. THIS CAN BE DONE WITH THE FUNCTION oeChannelGUI: Set library folder and install Affy gene/Exon library files LOCATED IN THE GENERAL TOOLS MENU

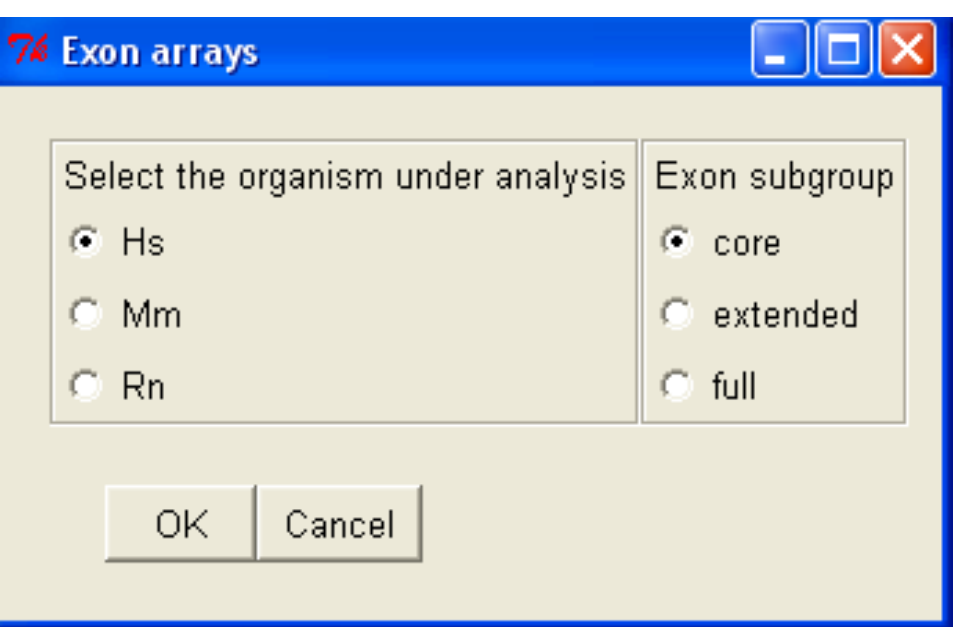

<span id="page-4-0"></span>Figure 5: Sub menu to define the organism and the subset of exon data that will be loaded.

Subsequently, the user will select:

- 1. a working directory, a target file,
- 2. the flat tab delimited files containing respectively gene-level and exon-level data.

If instead, APT tool option is selected, user will select:

- 1. the organism and the subset of exon arrays to be evaluated, fig. [5,](#page-4-0)
- 2. a working directory,
- 3. a target file,
- 4. the type of probe set summary to be applied to gene/exon level data, fig. [6.](#page-5-0)

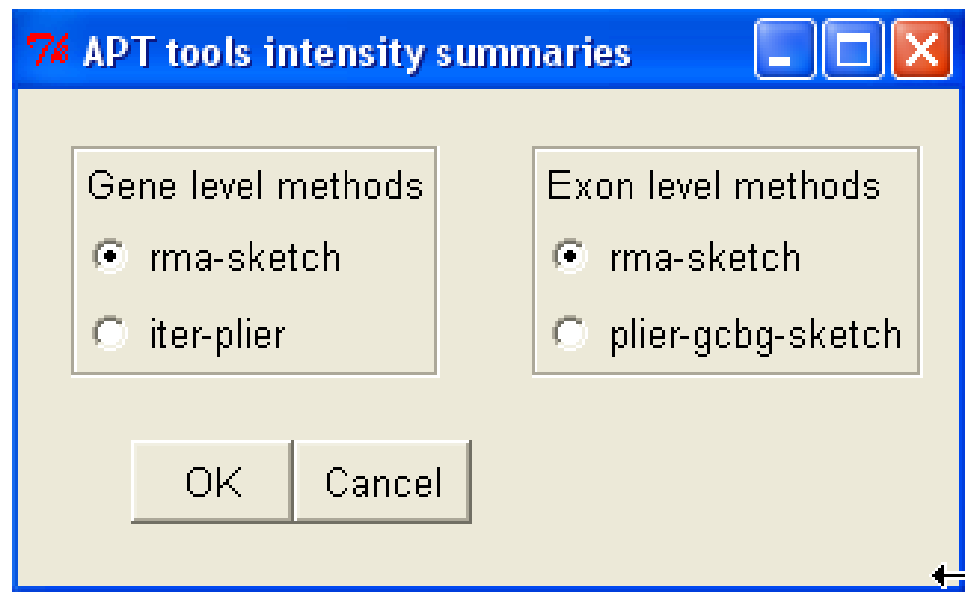

<span id="page-5-0"></span>Figure 6: Sub menu to define the type of probe set summary to be applied.

Concerning probe set summary options, fig. [6,](#page-5-0) since PLIER/RMA are model-based algorithms. Exons that are alternatively spliced in the samples, therefore exhibiting different expression patterns compared to the constitutive exons, will have down-weighted effect in overall gene-level target response values. A better estimation of gene-level signal could be obtained using IterPLIER, which is a variation of PLIER that iteratively discards features (probes) that do not correlate well with the overall gene-level signal and then recalculates the signal estimate to derive a robust estimation of the gene expression value primarily based on the expression levels of the constitutive exons. Concerning exon level expression estimation, most probe sets only have four probes, which is too limited to be useful with IterPLIER at the individual exon level, therfore il will be better to use PLIER/RMA.

Probe set summary calculation and uploading will take few minutes depending on the number of .CEL to be loaded and the PC in use. Ones probe set summary has been calculated, using APT tool, it is also possibile to calculate DABG p-values, fig. [7.](#page-6-0)

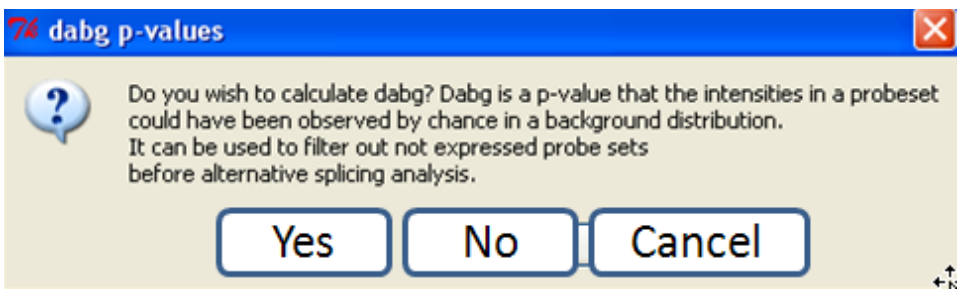

<span id="page-6-0"></span>Figure 7: Selecting DABG p-value calculation.

DABG p-values represent *data above background*, it is a p-value similar to that used to derive presence/absence calls in MAS 5.0. DABG p-values could be useful to remove low intensity signals which could produce mis-leading results when alternative splicing events are evaluated using the Splice Index, where signal intensity information is not considered.

The progress of the probe set summary calculation is shown in the main R window.

```
Gene level probe sets summary started
Read 6 cel files from: target3d92750
Opening bgp file: HuEx-1_0-st-v2.r2.antigenomic.bgp
Opening clf file: HuEx-1_0-st-v2.r2.clf
Opening pgf file: HuEx-1_0-st-v2.r2.pgf
Expecting 1 iteration.
Doing iteration: 1
Opening clf file: HuEx-1_0-st-v2.r2.clf
Opening pgf file: HuEx-1_0-st-v2.r2.pgf
Loading 22011 probesets and 908532 probes.
Reading 6 cel files......Done.
Processing Probesets......................Done.
Cleaning up.
Done.
Run took approximately: 9.56 minutes.
Gene level probe sets summary ended
Gene level probe sets summary ended
```
Exon level probe sets summary started Exon level probe sets summary started Read 6 cel files from: target3d92750 Opening bgp file: HuEx-1\_0-st-v2.r2.antigenomic.bgp Opening clf file: HuEx-1\_0-st-v2.r2.clf Opening pgf file: HuEx-1\_0-st-v2.r2.pgf Expecting 1 iteration. Doing iteration: 1 Opening clf file: HuEx-1\_0-st-v2.r2.clf Opening pgf file: HuEx-1\_0-st-v2.r2.pgf Loading 287329 probesets and 1111849 probes. Reading 6 cel files......Done. Processing Probesets.....................Done. Cleaning up. Done. Run took approximately: 6.41 minutes. Exon level probe sets summary ended Exon level probe sets summary ended DABG calculation started Read 6 cel files from: target3d92750 Opening bgp file: HuEx-1\_0-st-v2.r2.antigenomic.bgp Opening clf file: HuEx-1\_0-st-v2.r2.clf Opening pgf file: HuEx-1\_0-st-v2.r2.pgf Expecting 1 iteration. Doing iteration: 1 Opening clf file: HuEx-1\_0-st-v2.r2.clf Opening pgf file: HuEx-1\_0-st-v2.r2.pgf Loading 22011 probesets and 908532 probes. Reading 6 cel files......Done. Processing Probesets.......................Done. Cleaning up. Done. Run took approximately: 3.55 minutes.

DABG calculation ended

### 4.1.4 Loading GENE ARRAYS

This sub menu, fig. [3,](#page-3-0) allows to load gene 1.0 ST arrays starting from .CEL, taking advantage of Affymetrix APT tools ([http://www.affymetrix.com/support/developer/](http://www.affymetrix.com/support/developer/powertools/index.affx) [powertools/index.affx](http://www.affymetrix.com/support/developer/powertools/index.affx)). Subsequently, the user will select:

- 1. the organism and the subset of exon arrays to be evaluated, fig. [8,](#page-8-0)
- 2. a working directory,
- 3. a target file,
- 4. the type of probe set summary to be applied to gene/exon level data, fig. [9.](#page-9-0)

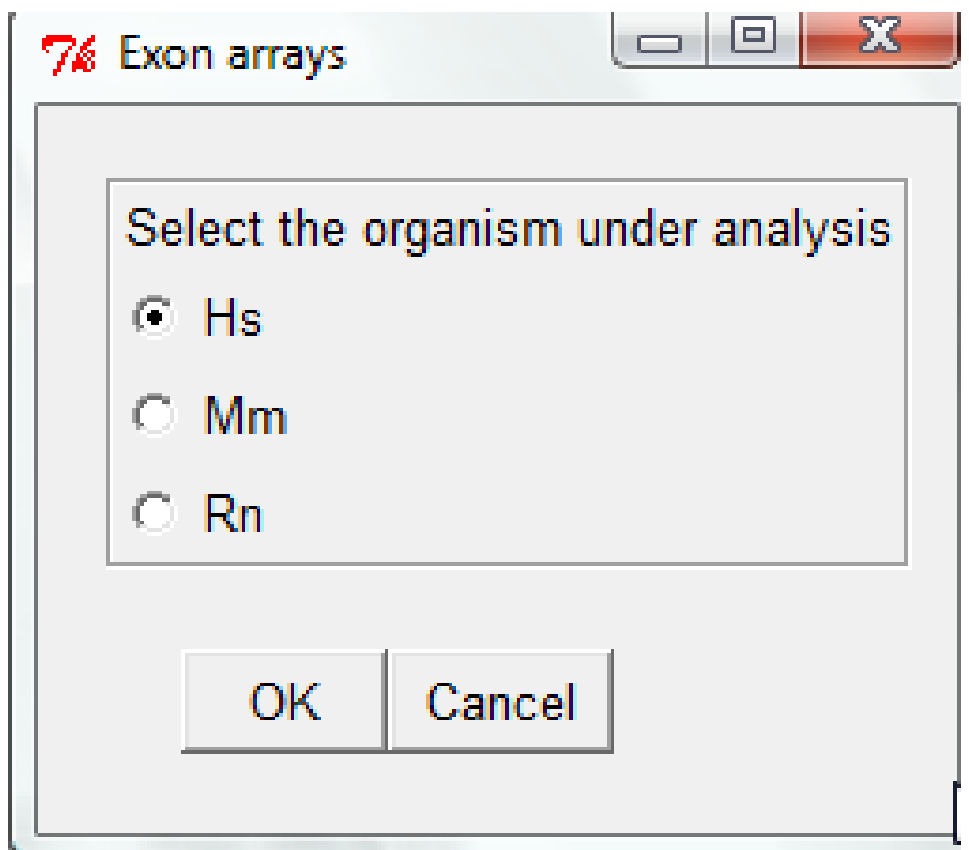

<span id="page-8-0"></span>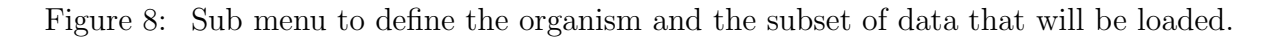

Probe set summary calculation and uploading will take few minutes depending on the number of .CEL to be loaded and the PC in use.

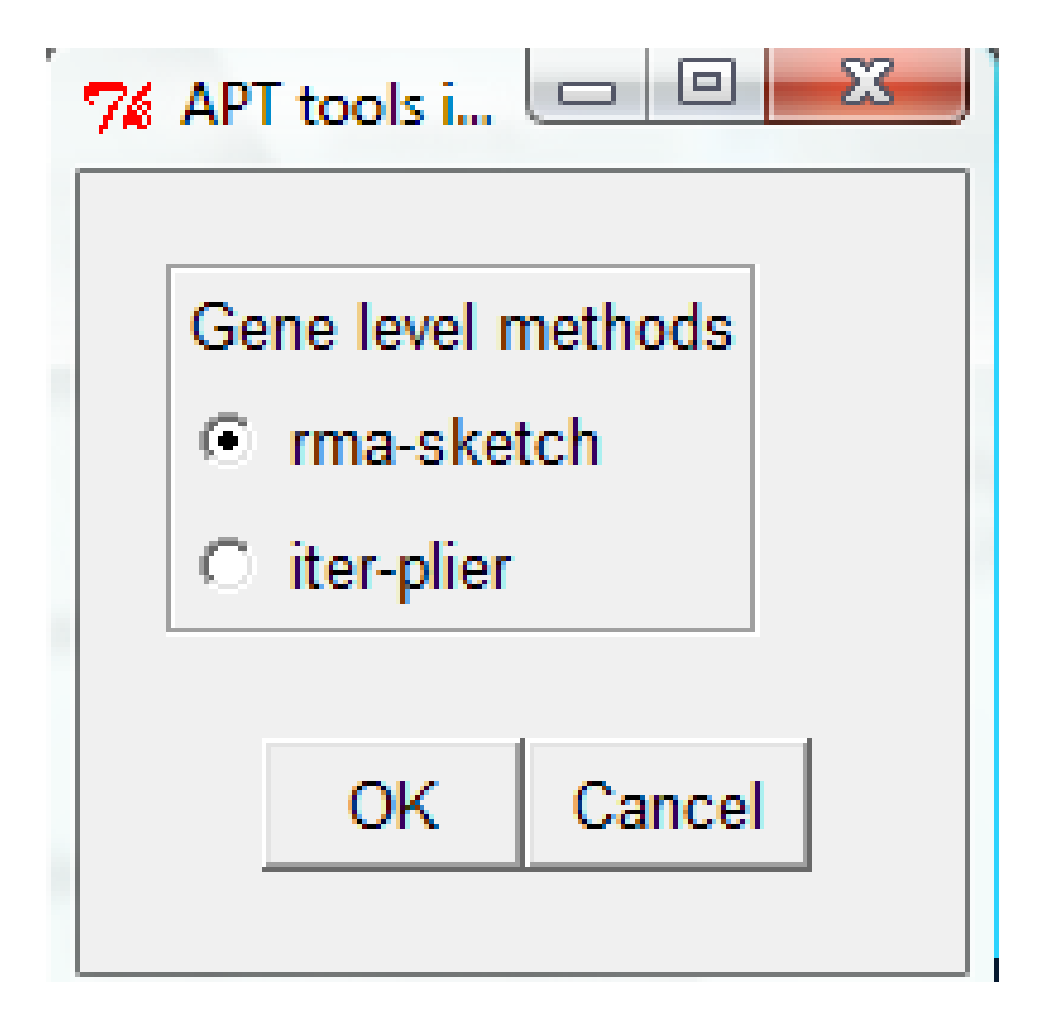

<span id="page-9-0"></span>Figure 9: Sub menu to define the type of probe set summary to be applied.

#### 4.1.5 Loading ILLUMINA BeadStudio

This sub menu, fig. [3,](#page-3-0) allows user to load expression data starting form the output of BeadStudio software. The interface allows to load outputs generated by BeadStudio version 1, 2 and 3. The Bioconductor annotation libraries for illumina arrays are associated to the loaded data. Since output of BeadStudio is not log2 transformed, a popup menu will allow the data modification. Furthermore, if BeadStudio data were not normalized, user could apply various normalization procedures available in the Menu Probe set summary. It is possible to load also data from beadstudio v3. Files should be tab delimited and contain at least Average signal intensity for PROBE LEVEL this is needed to use the annotation library available in Bioconductor. Here are described the steps to generate an export file from BeadStudio v3 compatible with onechannelGUI, figs. [10,](#page-10-0) [11,](#page-11-0) [12.](#page-12-0)

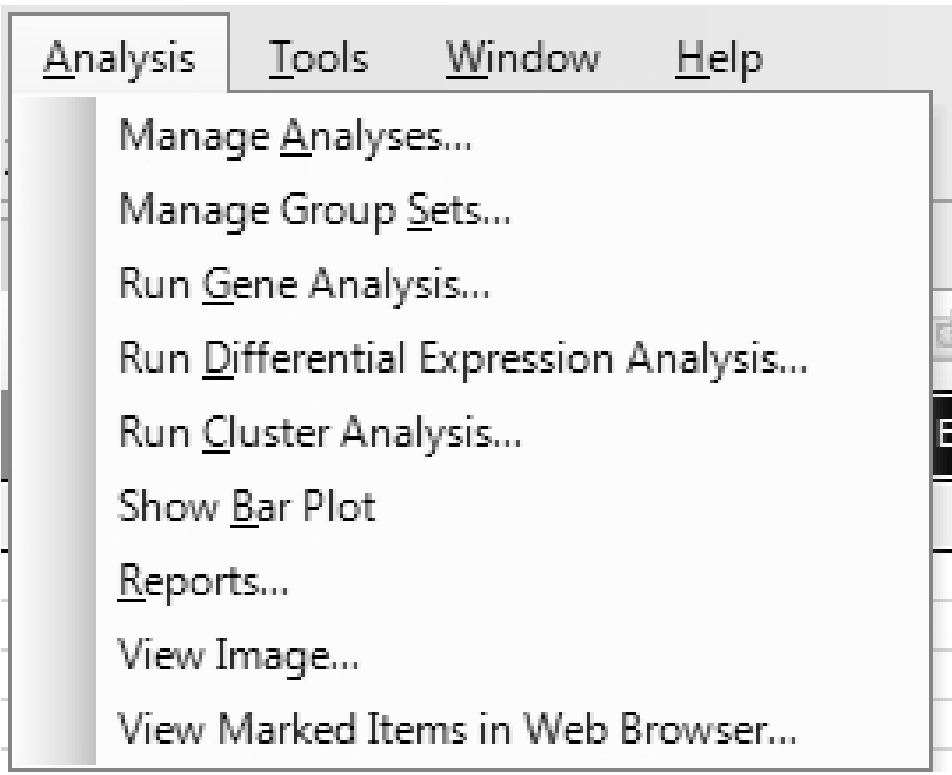

<span id="page-10-0"></span>Figure 10: After having generated an analysis in BeadStudio v3 enter in the analysis menu and select reports.

#### 4.1.6 Loading GEO Matrix Series files

This sub menu, fig. [3,](#page-3-0) allows to load GEO Matrix Series files. To load a GEO Matrix Series file it is only necessary to locate in a specific folder a target file and the Matrix

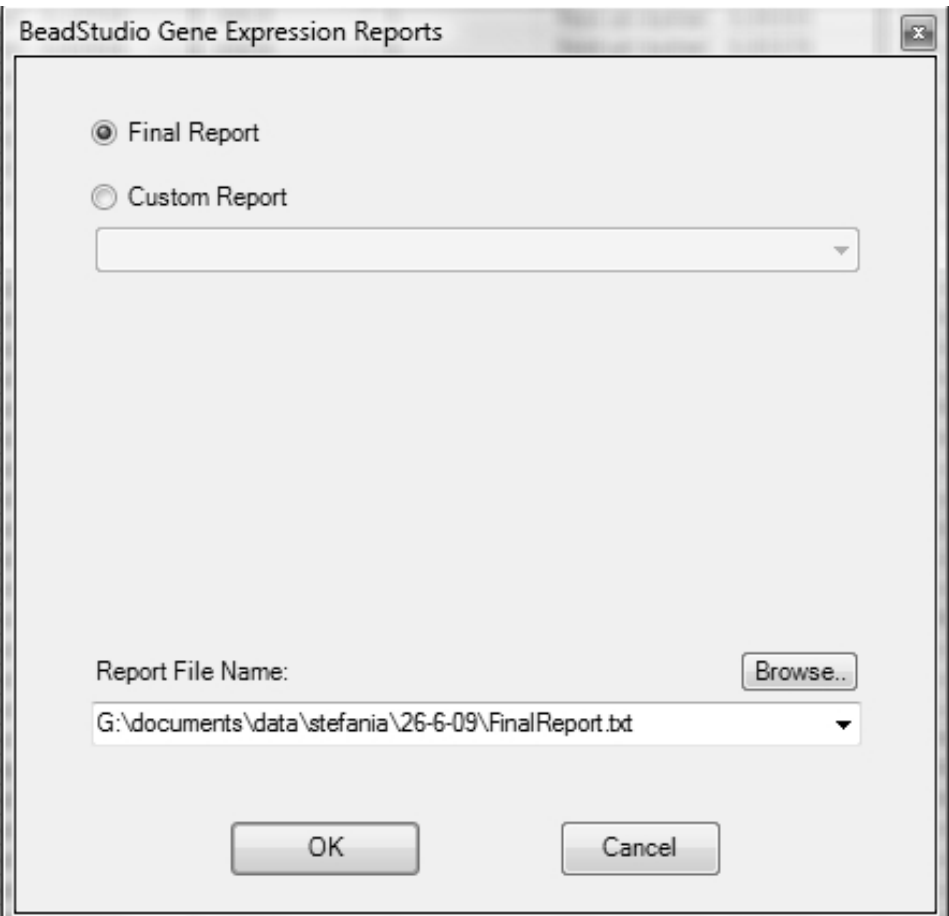

<span id="page-11-0"></span>Figure 11: select the name of the final report and press OK.

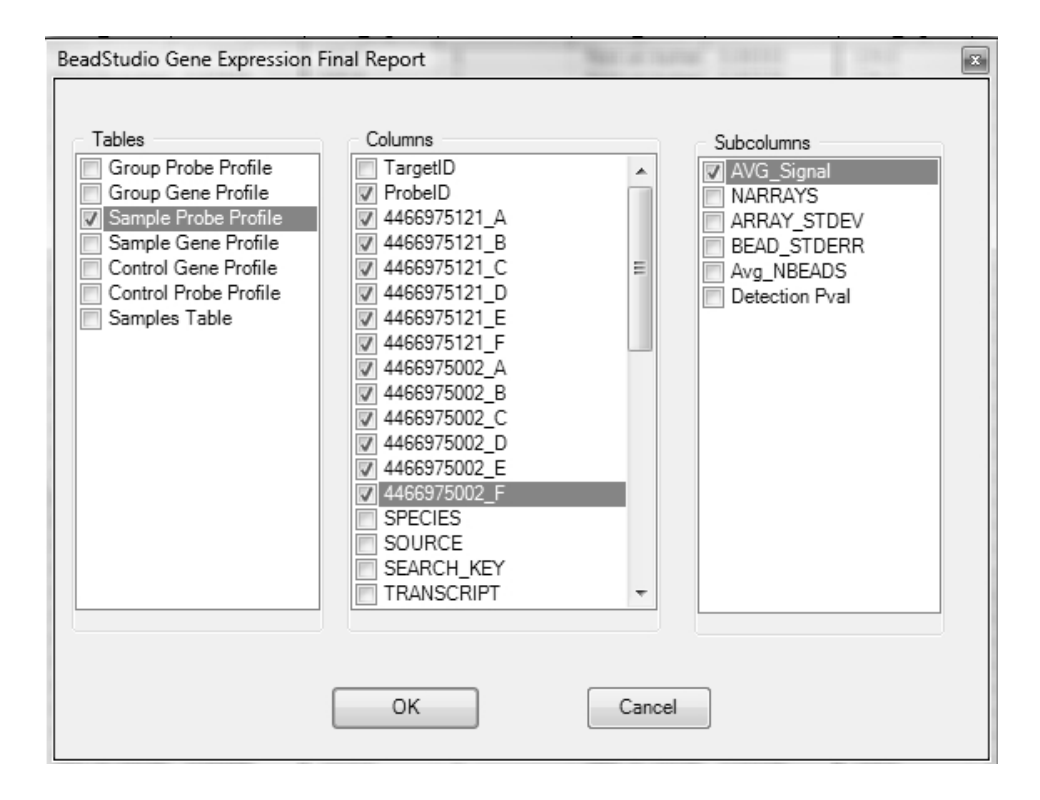

<span id="page-12-0"></span>Figure 12: Select sample probe profile, select ProbeID, the array slots you want to export and at least AVG signal column The output file is now compatible with oneChannelGUI and with illuminaXXXXBeadID.db annotation.

Series file downloaded from GEO database.

NB: In the target file the FileName column must contain exactly the same names present in the header below the row !series\_matrix\_table\_begin in the Matrix Series file. Instead Target column could be derived by the row !Sample\_description in the Matrix Series file.

#### 4.1.7 Creating a Target file from GEO matrix series file

To make easier to user the creation of target file for GEO matrix series files. This function, fig. [2](#page-2-0) opens the GEO matrix file of interest and creates a data frame with the following columns, Name, FileName, using the informations written in GEO file:

Name: !Sample\_title FileName: ID\_REF Target: !Sample\_source\_name\_ch1

The data frame is the written in the working directory This target can be further edited and used to load the GEO matrix series file in oneChannelGUI.

```
N.B. Editing of the target file is frequently neded to
correctly organize the Target column,
to fullfil the user analysis needs.
The Target file could contain a subset of the array data present in the series matri
the GEO matrix series file present in the Target file.
```
#### 4.1.8 Combining GEO matrix series file

In large GEO experiments, e.g. GSE2109, the experiment is splitted in mutiple Matrix Series Files. The function Combining GEO matrix series file [,2,](#page-2-0) allows to combine the splitted Matrix series Files in a unique ExpressionSet to be used in oneChannelGUI. The user need to prepare a target file for each of the pieces of the experiment to be combined. The function will ask the user the number of GEO matrix series files to be combined and subsequently for each of them will ask for the Target file name and for the corresponding GEO matrix series file to be loaded.

#### 4.1.9 Loading Tab delimited files

This sub menu, fig. [3,](#page-3-0) allows to load tab delimited file containing expression data only. Also in this case the target and the expression file are the only two files needed to load these data in oneChannelGUI. In the target file the FileName column should contain exactly the same names present in the header of the tab delimited matrix file. Example of targets are available at [http://www.bioinformatica.unito.it/bioinformatics/](http://www.bioinformatica.unito.it/bioinformatics/DAGEL.II/) [DAGEL.II/](http://www.bioinformatica.unito.it/bioinformatics/DAGEL.II/). Actually a specialized module to load processed-data derived from Array-Express database <http://www.ebi.ac.uk/arrayexpress/> is not available. However, processed-data, reorganized in a flat tab delimited file containing only expression values, can be loaded on oneChannelGUI.

### 4.2 Open, Save, Save as

A project can be saved using the functions Save as fig. [2.](#page-2-0) A microarray project can also be uploaded again in oneChannelGUI with the function open.

### 4.3 Exporting normalized expression values

This function, fig. [2,](#page-2-0) allows to export, as tab delimited files expression data, loaded in oneChannelGUI. This function is also located in filtering menu and in the exon menu. If exon arrays are loaded in oneChannelGUI it is possible to extract not only the gene level expression data available but also exon level expression data and any other data generated during exon array analysis: Splice Index, MiDAS p-values, RP alternative splicing data.

### 4.4 Info about the loaded data set

This function, fig. [2,](#page-2-0) gives information about the set of data loaded in oneChannelGUI and on the corresponding annotation library, if available.

### 4.5 Attaching annotation lib info

If a Bioconductor library is available this is attached to the data loaded in oneChannel-GUI and it will appear in the output of *Info about the loaded data set*. Using *Attaching* annotation lib info function, after loading expression data as a tab delimited file, it is possible to attach the Bioconductor annotation library associated to it. In case gene-level Affymetrix Whole transcriptome data are loaded as tab delimited file HuEx for human, MoEx for mouse and RaEx for rat annotation need to be attached. This is needed to allow the attachment of annotation information to the data set.

### 4.5.1 Probe set annotation

The Bioconductor annotation library for IVT Affymetrix arrays or GEO Matrix Series file are directly attached. Concerning Exon 1.0 ST arrays, gene level annotation information are actually embedded in oneChannelGUI, and a stand alone function is provided to use gene-level annotation externaly to oneChannelGUI. Exon-level annotation is now provided by three annotation packages: HuExExonProbesetLocation, MoExExonProbesetLocation and RaExExonProbesetLocation . For exon arrays annotation is available at the gene level for the core subset of Hs/Mm/Rn. As soon as Bioconductor annotation libraries will be available for exon arrays the oneChannelGUI annotation will use them for annotation. Info about the available Affymetrix annotation release can be found in the main R window as part of the oneChannelGUI release major changes. For EXON 1.0 ST arrays, it is possible to link GeneBank accession numbers and EG to the gene-level probe sets using the function Attaching ACC to Probe set IDs, present in the Biological Interpretation menu. This function also allows to link EGs to glevel probe sets of a tab delimited fine that has in the first column the probe set ids. It is also possible to extract exon-level Probe Selection Region sequences associated to a specific gene-level probeset using the function Extracting exon-level PSR sequences associated to one gene-level probeset in the Biological Interpretation menu.

# 5 RNA target

The first item in the menu, fig. [13,](#page-15-0) is inherited from affylmGUI and allows the visualization of the experimental structure described by the target file used to load the expression data.

```
RNA Targets | QC Study design Probe set summary
                                                     Filter
   affylmGUI:View RNA Targets
   oneChannelGUI: maSigPro: Create/View edesign
   oneChannelGUI: Create/View classification parameters
```
<span id="page-15-0"></span>Figure 13: RNA target menu.

The second item, fig. [13,](#page-15-0)  $\text{maSigPro create}/\text{view edesign reorganizes}$  the target file to extract all the information needed to analyse a time course experiment using maSigPro. For time course experiments a specific target file is needed, fig. [14.](#page-16-0)

Each row of the column named Target, in the target file, describes the array on the basis of the experimental design. Each element needed for the construction of design fro time course is separated from the others by an underscore. The first three elements of the row are fixed and represent Time Replicate Control, all separated by an underscore:

#### Time\_Replicate\_Control

All the other elements refer to various experimental conditions.

Considering two different conditions to be evaluated each row is made of 5 elements:

Time\_Replicate\_Control\_cond1\_cond2 all separated by an underscore.

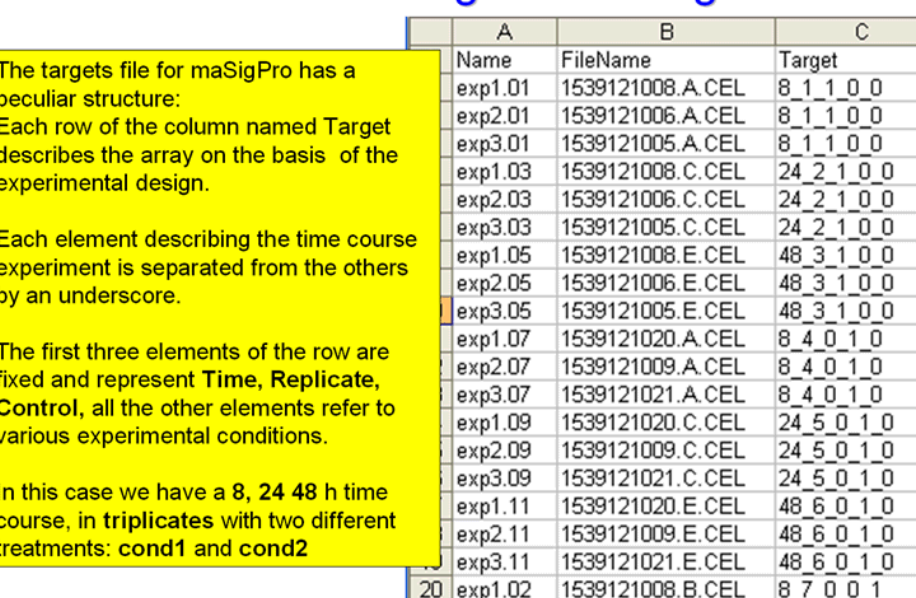

# **Time Course design for maSigPro**

<span id="page-16-0"></span>Figure 14: Target file for time course analysis.

Having an experiment made of 9 arrays, with two time points, 0h and 24h, in triplicate, and two different experimental conditions to be evaluated, the target file will look like:

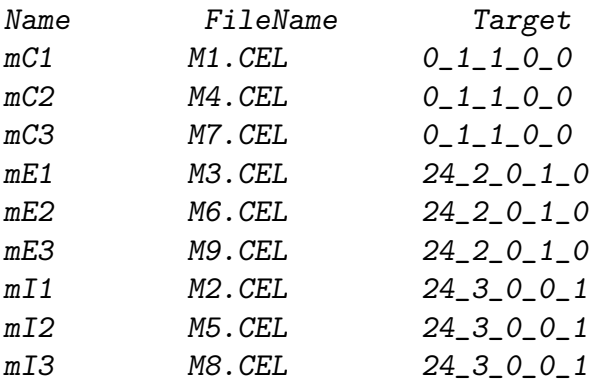

The third item, fig. [13,](#page-15-0) instead refers to the reorganization of a target file containing the information related to clinical parameters to be used for classification pourposes. In this case each clinical parameter is separated from the others by an underscore as in the case of the time course. The absence of a parameter NEEDS to be indicated in the Target file by NA. Having an experiment made of 9 arrays with 4 different experimental/clinical parameters the target file will look like:

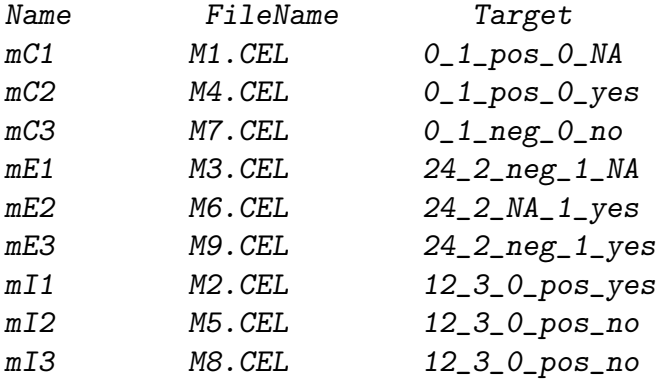

Once the target file is reorganized by *create/view classification parameters* function, the user will be requested to selected an external file containing the description of the experimental/clinical parameters. In this file, the description of each parameter is separated from the others by a carriage return.

```
Drug treatment time
Tumor grade
IHC ER
Metastasis within 5 years
Positive lymphonode
```
This information will be used to selected a specific clinical parameter for classification analysis.

# 6 QC

The functions available in this menu are specific of the type of microarray data set loaded

### 6.1 QC for IVT arrays loaded starting from .CEL files

This menu, fig. [15,](#page-18-0) inherits all affylmGUI probe/probe set level quality controls, please refer to affylmGUI for their usage.

Furthermore, after probe set summary is calculated, samples similarities can be visualized using the *Sample QC: PCA/HCL* function, producing a 2D PCA plot and a hierachical clustering of the samples, fig. [16.](#page-19-0)

If exon data are loaded the function Gene/Exon PCA/HCL results could be visualized both at gene or exon level. Furthermore, the function *Gene/Exon Intensity Histogram* will show the density plot of the normalized intensities both at gene and at exon level.

### 6.2 QC for GEO/flat tab delimited files

Ones probe set expression data derived by GEO Matrix Series file or an expression tab delimited file Sample QC: PCA/HCL function is available as QC. There is also the

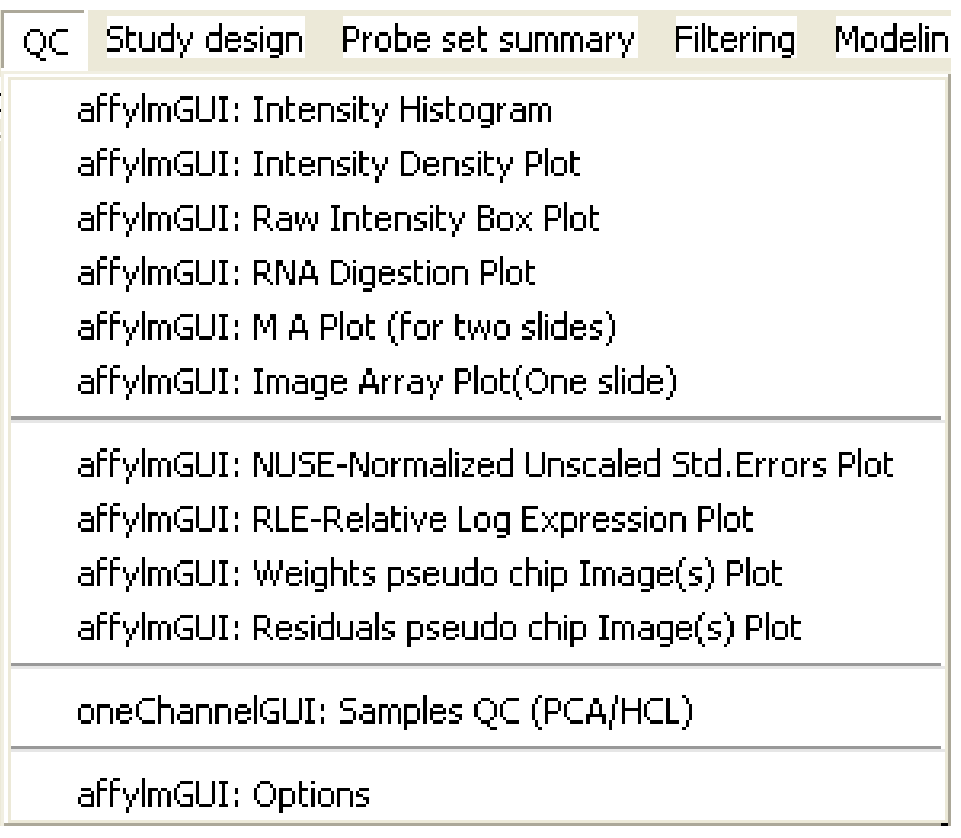

<span id="page-18-0"></span>Figure 15: QC for IVT arrays.

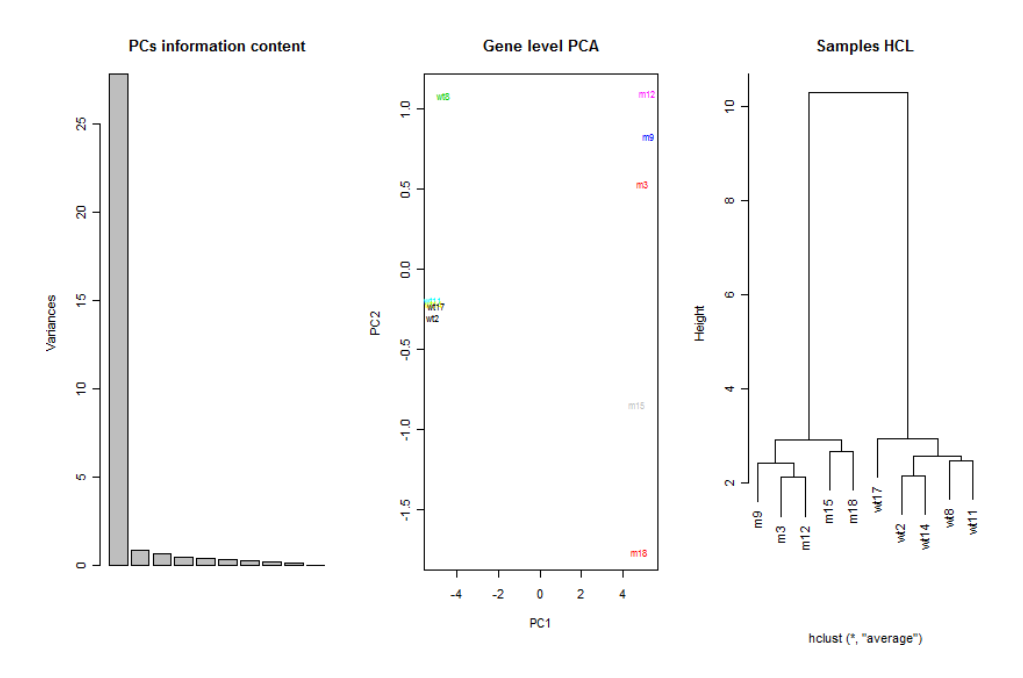

<span id="page-19-0"></span>Figure 16: Sample QC: PCA/HCL output for IVT arrays. First panel on the left side contains the information content described by each of the PCs. Panel in the middle PC2 vesus PC1 plot. Last panel on the right HCL.

function Box plot of normalized data which show the array distribution as box plot [17.](#page-20-0)

### 6.3 QC for exon arrays

- In the case of exon array the QC menu is slighly different, as shown in fig. [18](#page-20-1) Two functions are available:
- Sample QC: PCA/HCL This function will produce a PCA/HCL for both gene/exon level data.
- Gene/Exon intensity histogram This function will produce a density histogram for gene or exon expression levels.
- Controls raw intensity histogram This function will produce a box plot for exon, positive controls, and introns, negative controls, for housekeeping genes. Probe level data are directly extracted from CEL files using APT tools.

It useful, as quality control, to check intensities before normalization.

As it can be seen in fig. [19](#page-21-0) normalization masks the fact that a sub set of arrays, i.e. those with a very narrow boxplot [19A](#page-21-0), had something wrong in hybridization. This problem is completely masked in the normalized data [19B](#page-21-0). For this reason Controls raw

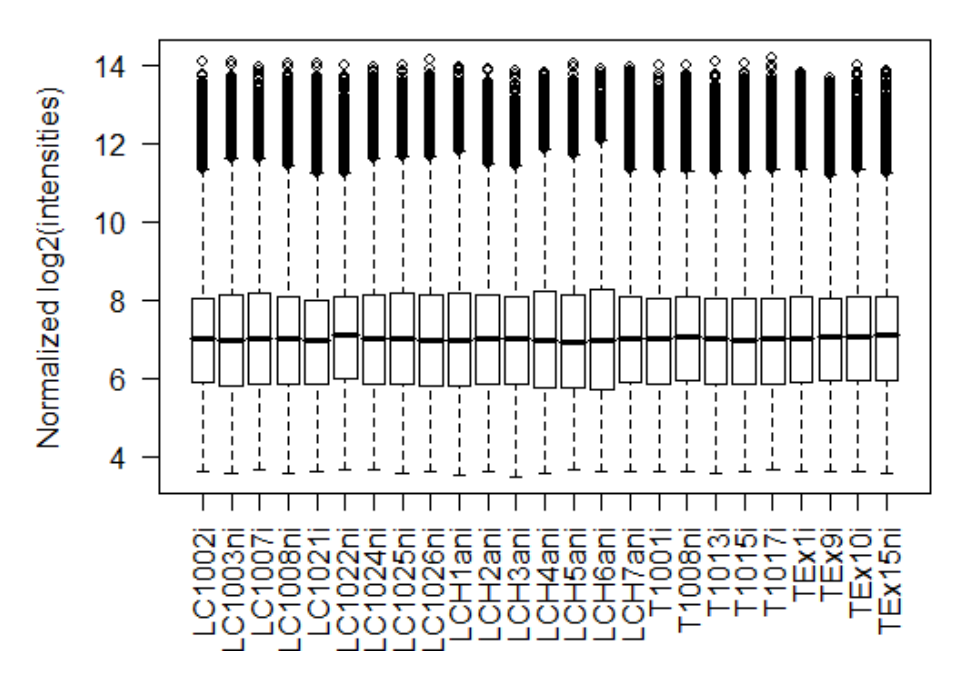

<span id="page-20-0"></span>Figure 17: Box plot of normalized data.

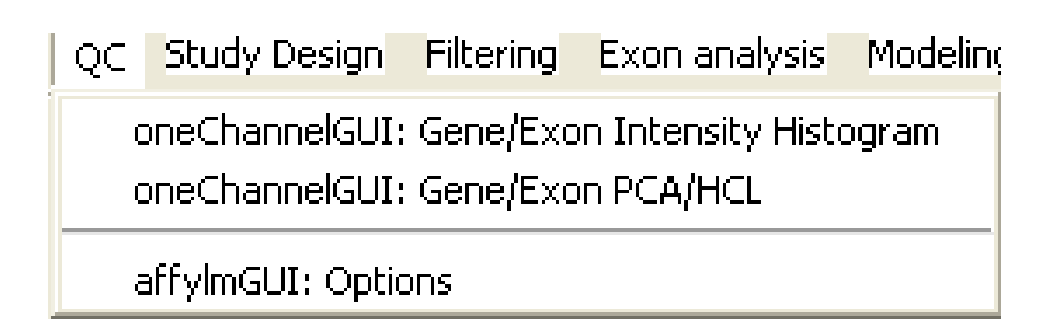

<span id="page-20-1"></span>Figure 18: QC menu for exon arrays.

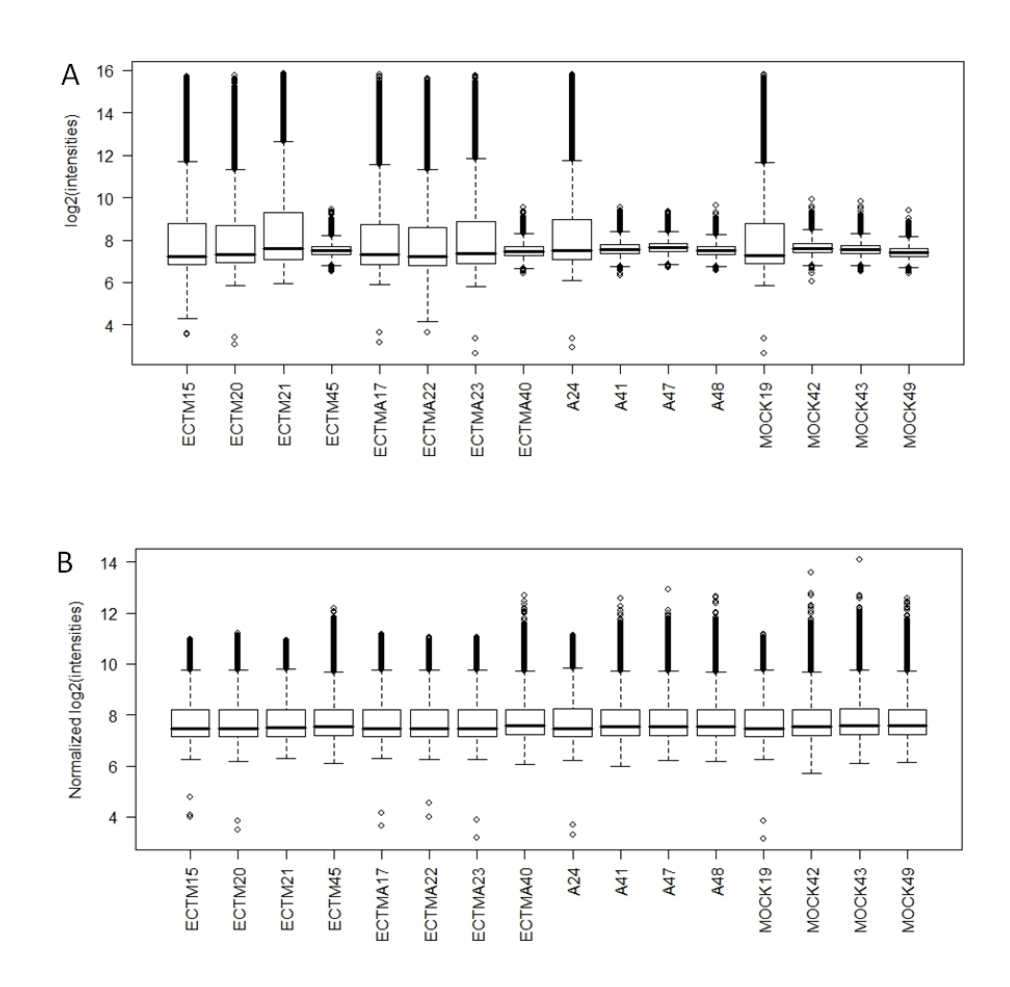

<span id="page-21-0"></span>Figure 19: A set of Illumina arrays before and after data normalization.

intensity histogram was written for exon array data since probe sets data are directly uploaded as normalized in oneChannelGUI, via APT tools. This function produce a box plot for exon, positive controls, and introns, negative controls, for housekeeping genes. This box plot gives an idea of signals both at high and low intensity range.

# 7 Study design

This menu allows to investigate the statistical quality of a microarray study, fig. [20.](#page-22-0)

Study design Probe set summary Filtering Modeling statistics Permutation s oneChannelGUI: Sample size & statistical Power estimation (ssize pkg) oneChannelGUI: Sample size & statistical Power estimation ((sizepwer pkg)

<span id="page-22-0"></span>Figure 20: Study design menu.

This menu gives access to two functions, which are graphical implementations of the sizepower Bioconductor library. These functions allow user to determine how many samples are needed to achieve a specified power for a test of whether a gene is differentially expressed or, in reverse, to determine the power of a given sample size.

### 8 Probe set summary

This menu inherits the affylmGUI probe set summary methods for IVT arrays. Furthermore, the expresso function, which allows the integration of different methods for background correction, normalization, probe specific correction, and summary value computation, is added. This menu is also available for GEO and tab delimited expression data files and it allows to perform the following normalization procedures if a data set without normalization is loaded:

- 1. Cyclic LOESS.
- 2. QUANTILE.
- 3. QSPLINE.

In the case of exon arrays this menu is not available since expression data, for exon arrays are calculated by APT tools using the oneChannelGUI interface or they are loaded as tab delimited files exported by Affymetrix Expression Console.

# 9 Filtering

A central problem in microarray data analysis is the high dimensionality of gene expression space, which prohibits a comprehensive statistical analysis without focusing on particular aspects of the joint distribution of the gene expression levels. Possible strategies are to perform data-driven nonspecific filtering of genes (von Heydebreck, 2004) before the actual statistical analysis or to filter, making use of biologically relevant a priori knowledge. This menu allows user to apply a variety of filtering procedures, fig. [21](#page-23-0)

| Filtering |                                                                          | Modeling statistics Permutation statistics                                                                   | Classif |
|-----------|--------------------------------------------------------------------------|----------------------------------------------------------------------------------------------------|---------|
|           | oneChannelGUI: Filtering by IQR<br>oneChannelGUI: Filtering by intensity |                                                                                                    |         |
|           |                                                                          | oneChannelGUI: Filtering using a list of probe sets<br>oneChannelGUI: Filtering using a list of Entrez Genes |         |
|           | oneChannelGUI: Recovering unfiltered data                                | oneChannelGUI: Export Normalized Expression Values                                                           |         |

<span id="page-23-0"></span>Figure 21: Filtering menu for GEO/Affy IVT arrays.

### 9.1 Filtering by IQR

The IQR filter will select only those probe sets characterized by a relative large signal distribution. The way the IQR filter is shown in fig. [22](#page-24-0)

In oneChannelGUI it is possible to select three filtering values:

- 1. IQR 0.1, weak filter, i.e. only the estreme unchanging probe sets are removed.
- 2. IQR 0.25, intermediate filter.
- 3. IQR 0.5, strong filter, i.e. the majority of the unchanged probe sets are removed.

This filtering procedure can be applied to any kind of loaded arrays. However, it seems not to be very effective when it is used to gene level expression data calculated with iterPlier.

# How filtering by IQR works?

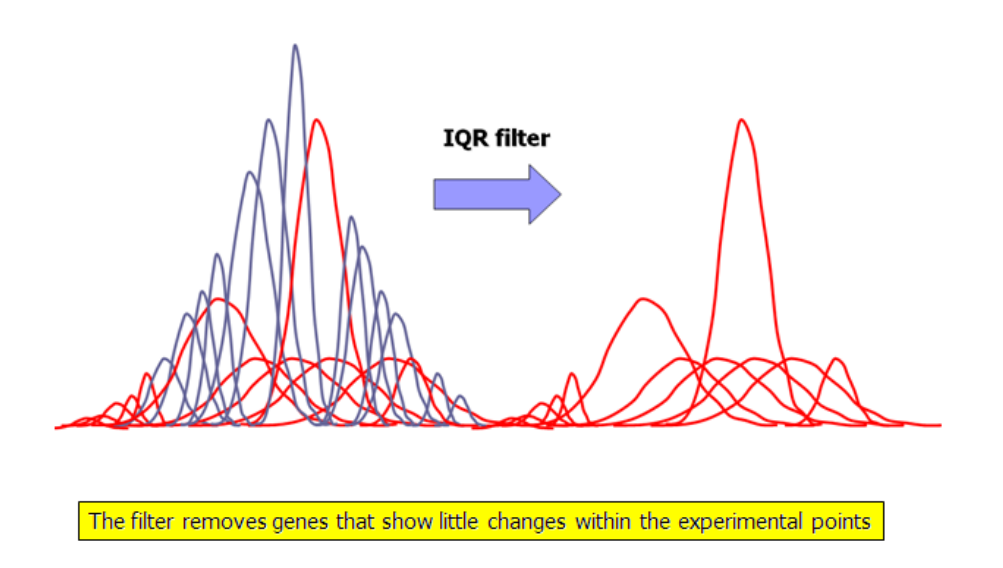

<span id="page-24-0"></span>Figure 22: IQR filtering: The distributions of the various probe sets beloging to a data set are shown in red, if they are wide and they are retained by the filter, and in blue, if they are narrow and they are discarded by the filter.

# 9.2 Filtering by intensity

For IVT/GEO/tab delimited expression data files it is also possibile to apply a filtering procedure based on intensity signals, the graphical interface to do it is shown in fig. [23.](#page-25-0)

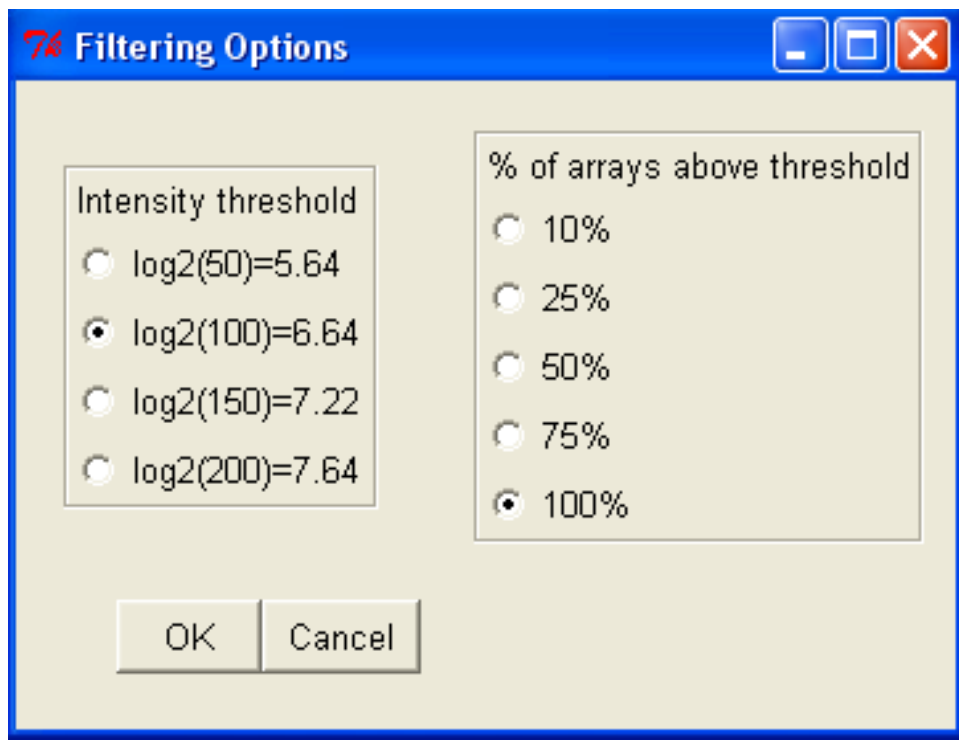

<span id="page-25-0"></span>Figure 23: Intensity fitering: This filter will retain a probe set only if a certain fraction of the samples are characterized by an intensity value over a certain user defined threshold.

This filtering approach is quite useful to remove probe sets having very low intensity values.

# 9.3 Filtering by list of probe sets/EG ids

It is also possible to filter expression data using a text file containing a list of probe set ids separated by carriage return. If the data set is associated to a Bioconductor annotation library the filtering procedure can be also done using a text file containing a list of Entrez gene identifiers separated by carriage return.

### 9.4 Recovering unfiltered data

It is possible to recover the data before the last filtering using the Recovering unfiltered data function.

### 9.5 Filtering menu: exon data

If exon data are loaded the filtering menu appear slighly different, fig. [24.](#page-26-0)

| Filtering                                                                               | Exon analysis Modeling statistics Permutation statistics Biological Interpretation |  |
|-----------------------------------------------------------------------------------------|------------------------------------------------------------------------------------|--|
| oneChannelGUI: Setting to 0 log2 intensity below 1, to be used with plier only          |                                                                                    |  |
| oneChannelGUI: Filtering on DABG p-values                                               |                                                                                    |  |
| oneChannelGUI: Set background threshold                                                 |                                                                                    |  |
| oneChannelGUI: Filtering by background threshold intensity                              |                                                                                    |  |
| oneChannelGUI: Filtering by IQR                                                         |                                                                                    |  |
| oneChannelGUI: Filtering by reverse IQR (for alternative splicing analysis only!)       |                                                                                    |  |
| oneChannelGUI: Selecting only probe sets with multiple mRNA association in ensembl      |                                                                                    |  |
| oneChannelGUI: Filtering using a list of probe sets                                     |                                                                                    |  |
| oneChannelGUI: Filtering using a list of Entrez Genes                                   |                                                                                    |  |
| oneChannelGUI: Info about the loaded data set                                           |                                                                                    |  |
| oneChannelGUI: Recovering unfiltered data                                               |                                                                                    |  |
| oneChannelGUI: Exporting Gene exprs and/or Exon/SI/MiDAS/RP data/elevel IDs to exon EGs |                                                                                    |  |
| oneChannelGUI: Exporting Gene-level probe set ids                                       |                                                                                    |  |

<span id="page-26-0"></span>Figure 24: Filtering menu for exon data.

In particular, the function *Set background threshold* collects the exon/intron expression values for a set of housekeeping genes present in the chip within chip quality controls and it offers the opportunity to set a background intensity threshold on the basis of the desidered level of intersection between the expression of exons versus introns. RMA intensity calculation is preferred, fig. [25,](#page-27-0) since, if probe set summaries are calculated with Plier or iterPlier, the differences in expression distribution between exon and introns are not enought wide, fig. [26.](#page-28-0)

Setting a background threshold using exon/intro distributions for HK genes, it is possible to apply to the full data set an intensity filtering that will remove gene and the corresponding exons on the basis of the selected threshold. The intensity filter for exon arrays works exactly as that for IVT arrays but using a fixed threshold defined as described.

An other filter that allows the removal of low intensity probe sets is based on the DABG p-values. Using the function Filtering on DABG p-values it is possible to select the desidered level of filtering using a mask, fig. [27.](#page-29-0)

A threshold of 50% means that only probe sets where in half of the samples over the selected DABG p-value threshold will kept. As can be seen in fig. [28](#page-29-1) this filtering also removes low intensity signals very near to zero.

N.B. Recovering the data prior filtering is not implemented for DABG p-value filtering, yet.

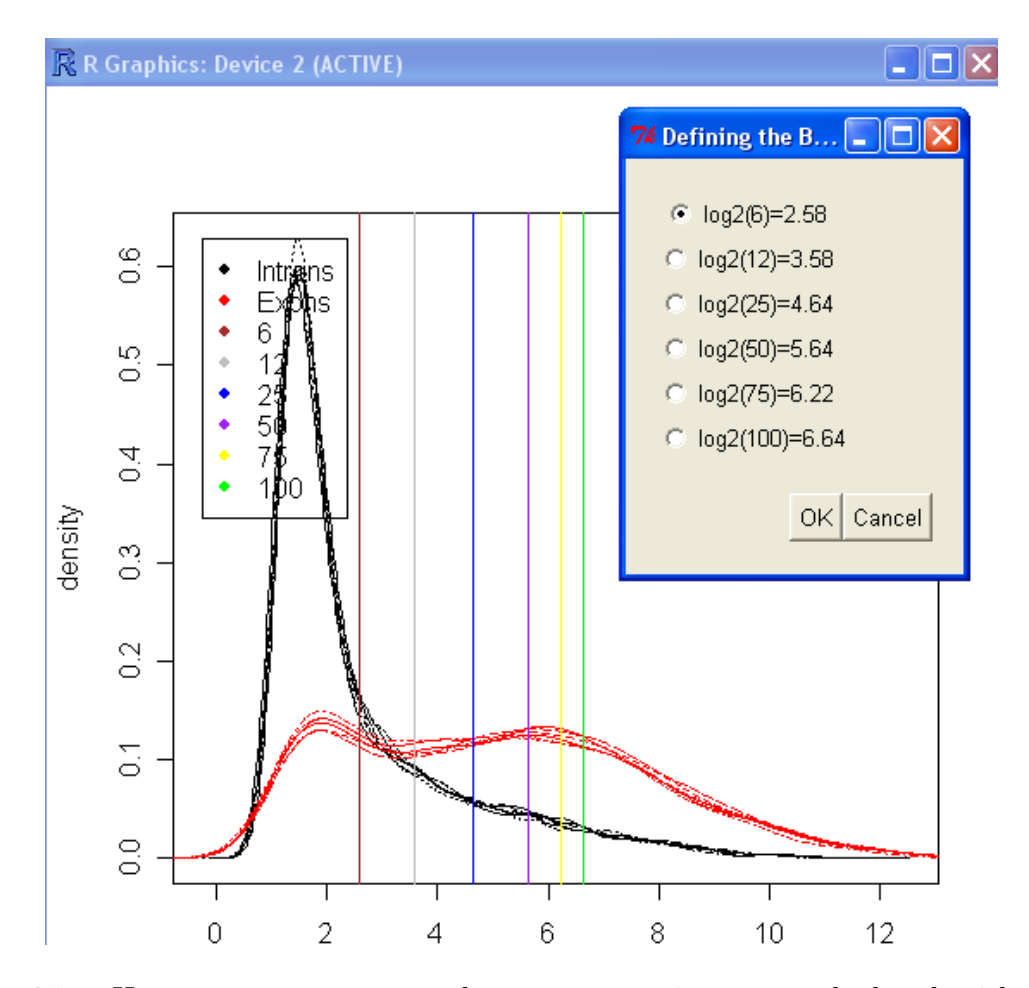

<span id="page-27-0"></span>Figure 25: Human exon arrays, probe set summaries were calculated with RMA, exon/intron distribution of HK present in the chip as quality controls.

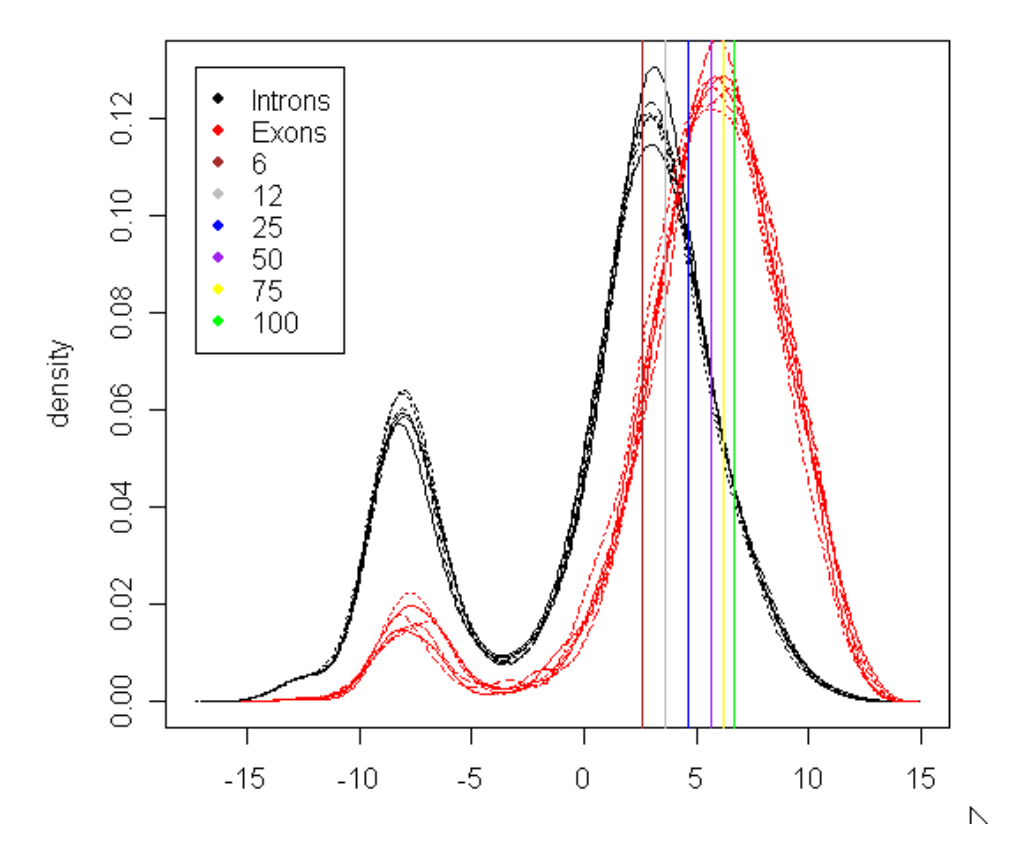

<span id="page-28-0"></span>Figure 26: Human exon arrays, probe set summaries were calculated with iterPlier (gene level) and Plier (exon level), exon/intron distribution of HK present in the chip as quality controls.

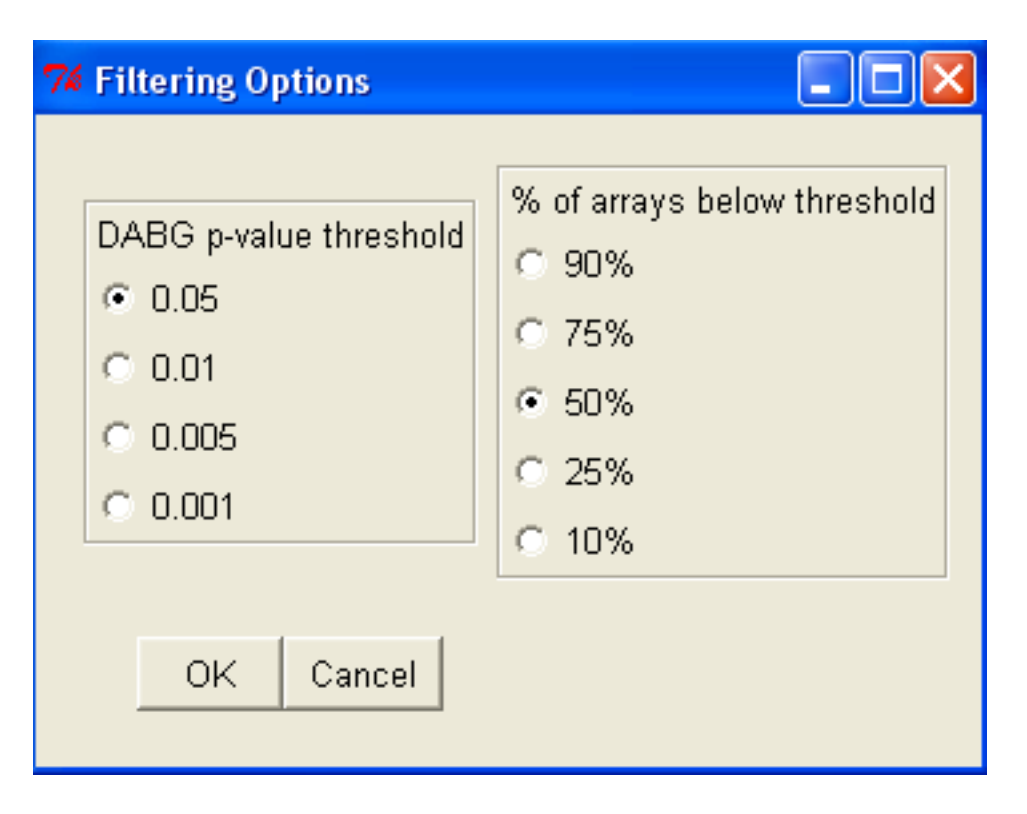

<span id="page-29-0"></span>Figure 27: DABG p-value based filtering selection mask.

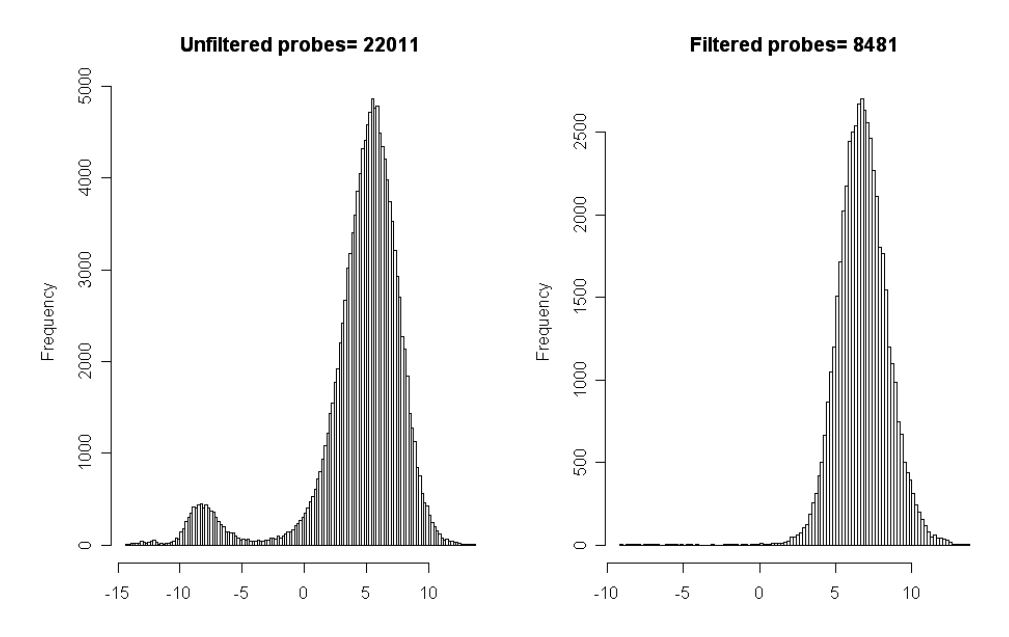

<span id="page-29-1"></span>Figure 28: DABG p-value filtering results with parameters: DABG p-value threshold  $0.05$  and  $50\%$  of arrays over the threshold.

Reguarding very low intensity probe sets present if iterPlier/Plier are used, the function Setting to 0 log2 intensity below 1, to be used with plier only will set them zero.

The function *Selecting only probe sets with multiple mRNA association in ensembl* it is very useful when alternative splicing events are investigated, if the researcher is interested to investigate only those probe sets associated to multiple transcripts annotated on ensembl database. We strongly suggest to apply this filter at least to get an overview of the possibile known alternative splicing events that could be collected within the annotated ensembl data. This filter will reduce both the computational time to calculate splice index and type I statistical error, at the level of statistical analysis for alternative splicing detection.

Specifically, this function select at gene-level only those probe sets which are associated to multiple entries on ensembl data base. The filter uses the biomaRt package to collect this information from ensembl database.

The function oneChannelGUI: Exporting Gene-level probe set ids is useful to extract the list of probe set ids associated to the gene-level data set loaded on oneChannelGUI.

# 10 Modelling statistics

This menu allows to perform limma differential expression analysis as well as time course analysis using the maSigPro package, fig. [29.](#page-30-0)

|                              | Modeling statistics Permutation statistics Classification Menu                                                                                                    | <b>Biological Interp</b> |
|------------------------------|----------------------------------------------------------------------------------------------------|--------------------------|
| affylmGUI: Compute Contrasts | affylmGUI: Compute Linear Model Fit<br>oneChanneGUI: Raw p-value distribution plot<br>affylmGUI: View Existing Contrasts Parameterization.<br>affylmGUI: Delete Contrasts Parameterization<br>oneChannelGUI: Table of Genes Ranked in order of Differential Expression |                          |
|                              | oneChannelGUI: Venn Diagram between probe set lists                                                                                                    |                          |
|                              | oneChannelGUI: Create an edesign for maSigPro<br>oneChannelGUI: Execute maSigPro<br>oneChannelGUI: View maSigPro results                                                                                                    |                          |

<span id="page-30-0"></span>Figure 29: Modelling statistics

#### 10.1 limma

The affylmGUI interface to limma is fully inherited, see limma and affylmGUI vignettes for usage. The function raw p-value distribution is implemented to evaluate if the  $BH/BY$  type I error correction methods could be used. To apply BH correction two conditions should be satisfied:

- 1. The gene expressions are independent from each other.
- 2. The raw distribution of p-values should be uniform in the non significant range.

Instead if BY correction is used it is sufficient only the second one, fig. [30.](#page-31-0)

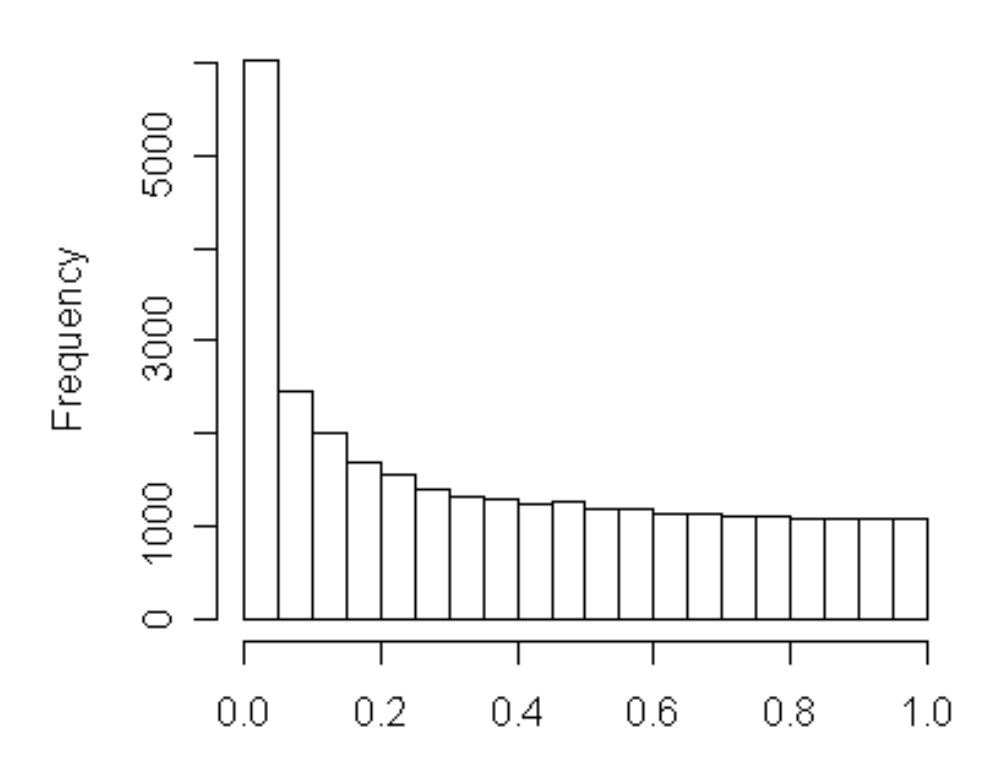

# (22wks)-(10wks)

<span id="page-31-0"></span>Figure 30: Output of raw *p-value distribution*: The raw distribution of p-values is uniform in the non significant range.

The affylmGUI function Table of genes ranked in order of differential expression is a modified version of the original found in affylmGUI to allow users to check with MA/Volcano plots the set of differentially expressed probe sets before saving the table, fig. [31.](#page-32-0)

The limma analysis, implemented in affylmGUI, does not allow the inclusion in the model of batch effect. A new function Two groups Linear Model with batch effect, in

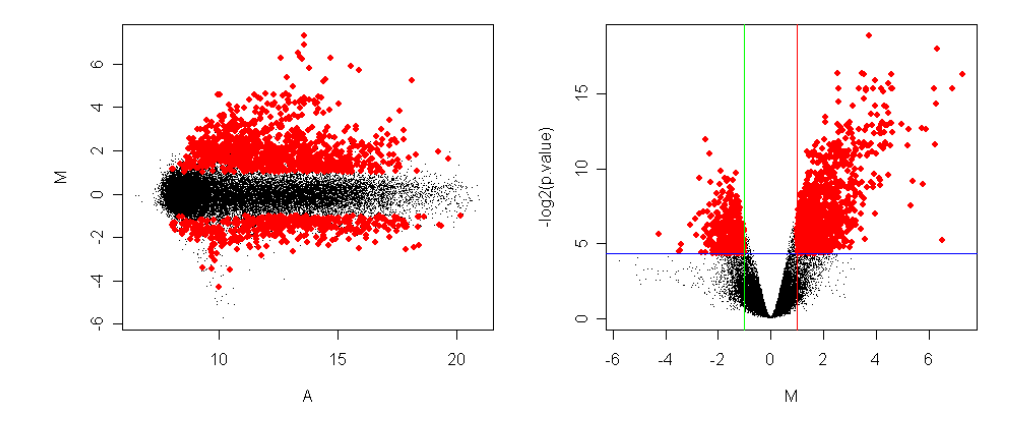

<span id="page-32-0"></span>Figure 31: MA and Volcano plots for differentially expressed probe sets, red dots, detected by limma method.

the Modelling menu, integrates in linear model batch effect. This functionality is only available for two sample groups. For this analysis the different origins of the samples are inserted in the Target column of the target file as shown below in the Rank Product section.

### 10.2 Venn diagrams between probe set list

This function is modified with respect to the original one presents in affylmGUI to allow Venn diagrams using lists of probe sets, saved in text files where each id is separed by the others by carriage return, derived by any of the available statistical methods implemented in oneChannelGUI. Furthermore, if a Bioconductor annotation library is linked to the loaded data set, Venn diagrams can be generated using the Entrez Gene ids associated to the probe sets, removing probe sets retundancy.

#### 10.3 Time course analysis

Time course analysis can be performed on oneChannelGUI using maSigPro package, fig. [29.](#page-30-0)

maSigPro is a R package for the analysis of single and multiseries time course microarray experiments. maSigPro follows a two steps regression strategy to find genes with significant temporal expression changes and significant differences between experimental groups. To handle the batch effect the target file should be organized as the target file used in the RankProduct section.

The first step, to run maSigPro analysis, is to reorganize the target file using the function *create an edesign for maSigPro*, see also target file paragraph for time course experiment requirements. Using the function *Execute maSigPro* user will select the parameters needed for maSigPro, fig. [32.](#page-33-0)

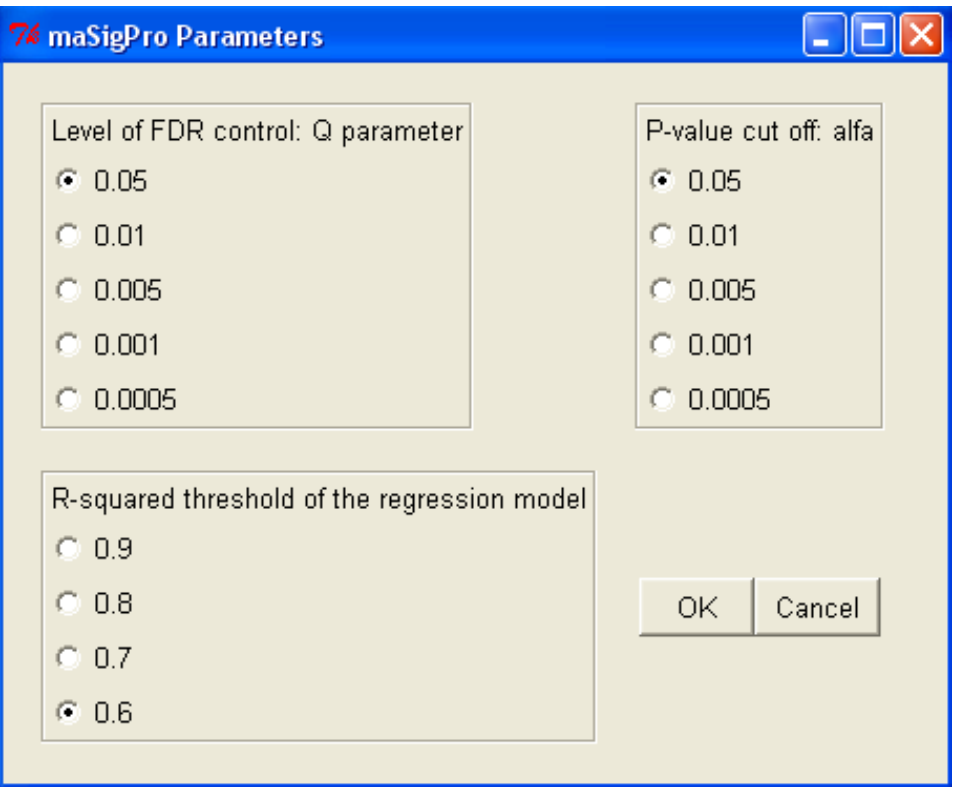

<span id="page-33-0"></span>Figure 32: maSipPro parameters setup.

#### 10.3.1 Lever of FDR control: Q parameter

The first step is to compute a regression fit for each gene. The p-value associated to the F-Statistic of the model are computed and they are subsequently used to select significant genes. maSigPro corrects this p-value for multiple comparisons by applying false discovery rate (FDR) procedures. The level of FDR control is given by the function parameter Q, fig. [32.](#page-33-0)

#### 10.3.2 P-value cut off: alfa

maSigPro applies, as second step, a variable selection procedure to find significant variables for each gene. This will ultimatelly be used to find which are the profile differences between experimental groups. At each regression step the p-value of each variable is computed and variables get in/out the model when this p-value is lower or higher than the given cut-off value alfa, fig. [32.](#page-33-0)

#### 10.3.3 R-squared threshold of the regression model

The last step in maSigPro analysis is to generate a lists of significant genes. As filtering maSigPro uses the R-squared of the regression model, fig. [32.](#page-33-0)

maSigPro calculation steps can be followed on the main R window. The end of the maSigPro analysis will be given by a popup message, fig. [33.](#page-34-0)

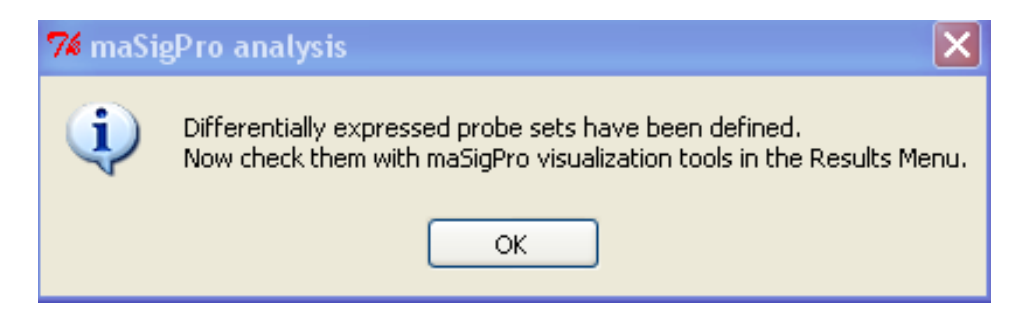

Figure 33: End of maSigPro calculation.

<span id="page-34-0"></span>N.B: Multiple test problem is also present in maSigPro analysis. Therefore, before running maSigPro, remember to perform some filter based on functional information or samples distribution.

#### 10.3.4 View maSipPro results

The coefficients obtained in the second regression model will be useful to cluster together significant genes with similar expression patterns and to visualize results. Various visualization options are available:

- 1. Venn diagrams, fig. [34](#page-35-0) .
- 2. Expression profiles saved in a pdf file, figs. [35,](#page-36-0) [36.](#page-37-0)
- 3. Tab delimited files with the probe sets found differentially expressed in each of the experimental conditions.

# 11 Permutation statistics

The permutation statistics menu, fig. [37,](#page-37-1) allows to run two class unpaired SAM analysis implemented in the siggenes package and two class samples analysis using the rank product method implemented in RankProd package.

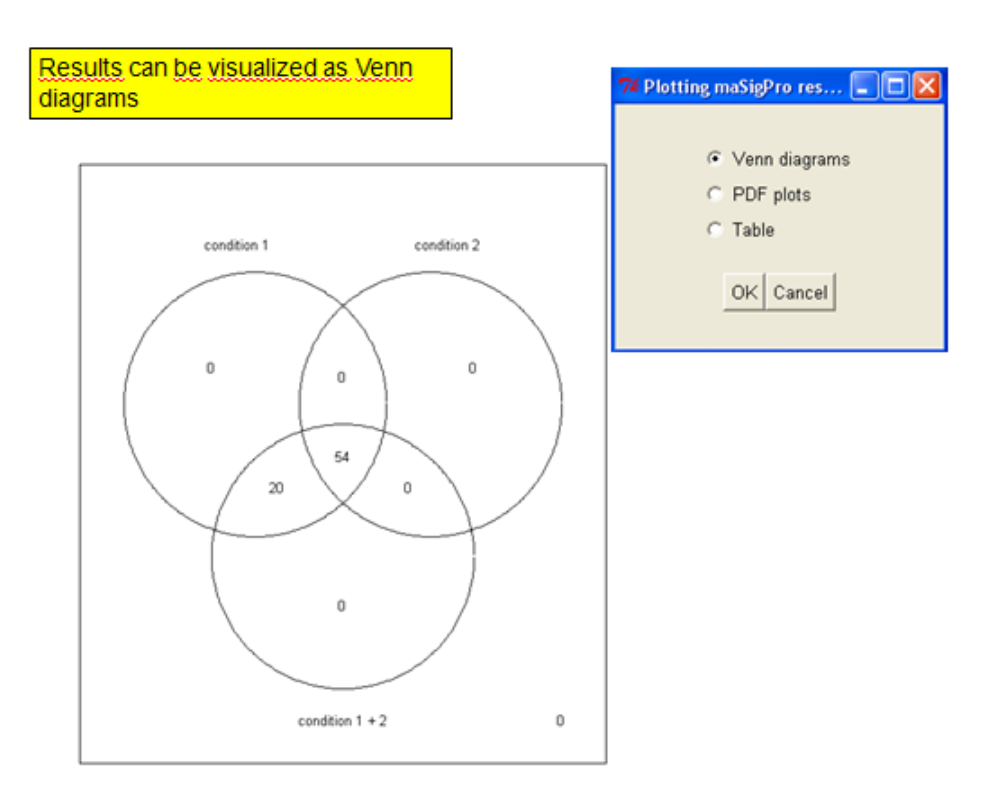

<span id="page-35-0"></span>Figure 34: maSigPro Venn diagrams output.

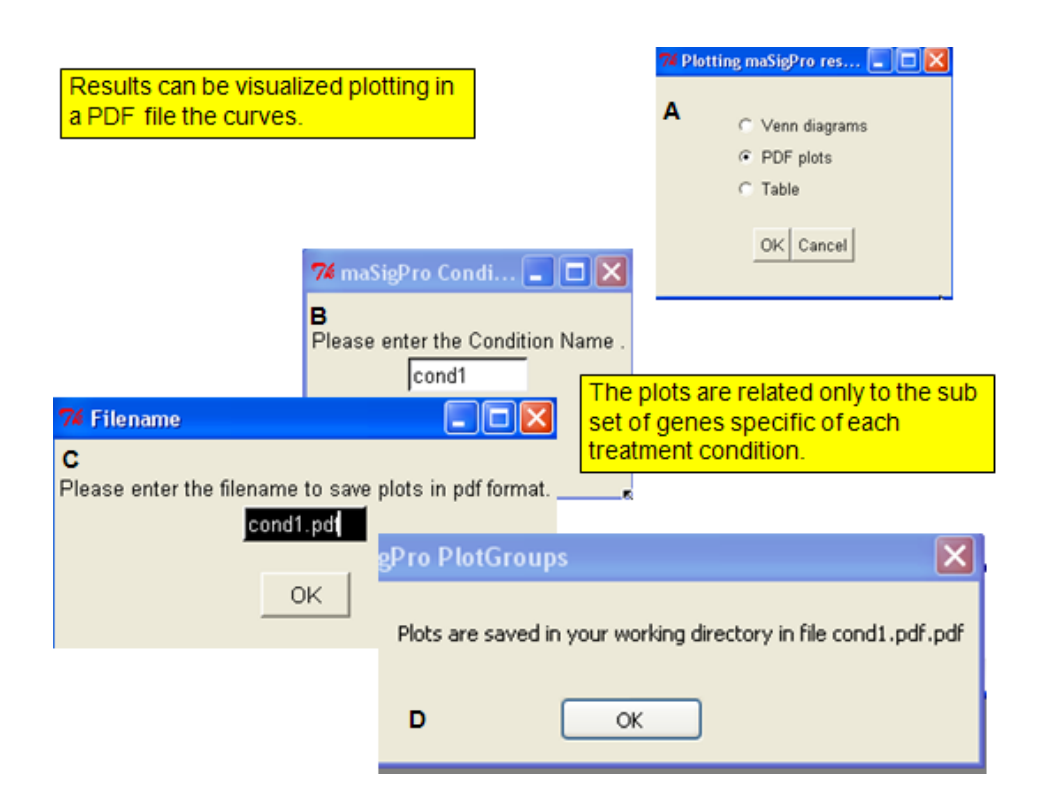

<span id="page-36-0"></span>Figure 35: Selecting the experimental condition to be used to profiles plotting.

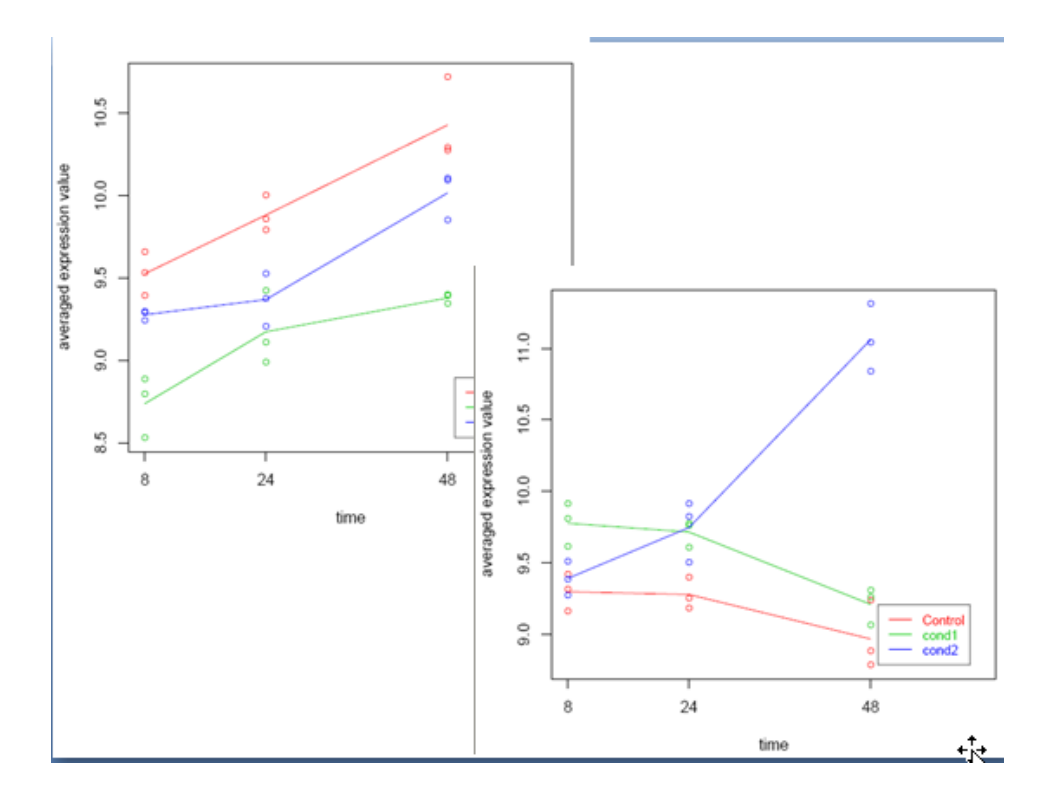

<span id="page-37-0"></span>Figure 36: An example of profiles plotting.

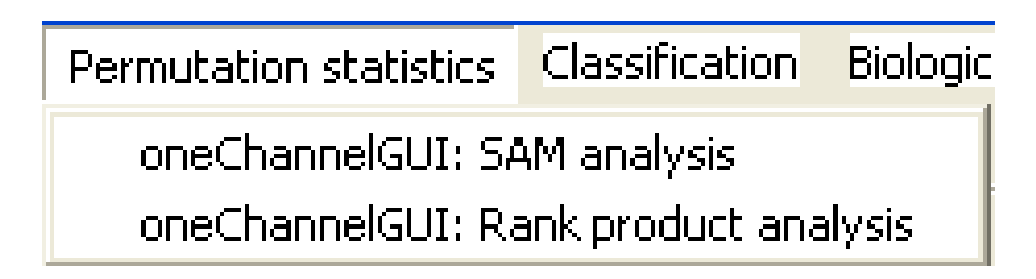

<span id="page-37-1"></span>Figure 37: Permutation statistics menu.

### 11.1 SAM analysis

The module recognizes if a two class unpaired analysis can be performed. Subsequently, a table with DELTA values and FDRs will be shown to the user. Furthermore, user need to select a delta threshold to continue the analysis, fig. [38.](#page-38-0)

| <b>76</b> Delta table                                                                 |                                                                                                    |                                                                                              |                                                                               |                                                                     |                                                                                              |
|---------------------------------------------------------------------------------------|----------------------------------------------------------------------------------------------------|----------------------------------------------------------------------------------------------|-------------------------------------------------------------------------------|---------------------------------------------------------------------|----------------------------------------------------------------------------------------------|
| File                                                                                  |                                                                                                    |                                                                                              |                                                                               |                                                                     |                                                                                              |
| $\frac{1}{2}$<br>$\frac{2}{3}$<br>$\frac{4}{5}$<br>$\frac{5}{6}$<br>7<br>8<br>9<br>10 | Delta<br>0.1<br>0.2<br>0.3<br>0.4<br>0.5<br>0.6<br>0.7<br>0.8<br>0.9<br>1<br><b>7% Delta value</b> | p0<br>0.859<br>0.859<br>0.859<br>0.859<br>0.859<br>0.859<br>0.859<br>0.859<br>0.859<br>0.859 | False<br>7.05<br>1.1<br>0.15<br>0.15<br>0.15<br>0.15<br>0.1<br>0.05<br>0<br>Ω | Called<br>28<br>7<br>З<br>3<br>3<br>3<br>2<br>$\mathbf 1$<br>0<br>n | <b>FDR</b><br>0.216<br>0.135<br>0.043<br>0.043<br>0.043<br>0.043<br>0.043<br>0.043<br>0<br>0 |
|                                                                                       | Please enter the DELTA value related                                                               | to the FDR of your choice<br>0.1<br>0K                                                       |                                                                               |                                                                     |                                                                                              |

<span id="page-38-0"></span>Figure 38: DELTA table and DELTA value selection module.

Siggenes output for differentially expressed genes, given the selected DELTA value, will be shown in the main R window, fig. [39,](#page-39-0) togheter with a absolute  $log2(FC)$  selection module, fig. [39.](#page-39-0)

The fold change filters allows the selection, within the SAM significant probe sets, of those grater than a user defined threshold. Subsequently, the differentially expressed genes will be shown, fig. [40,](#page-39-1) and the user will decide if they should be saved.

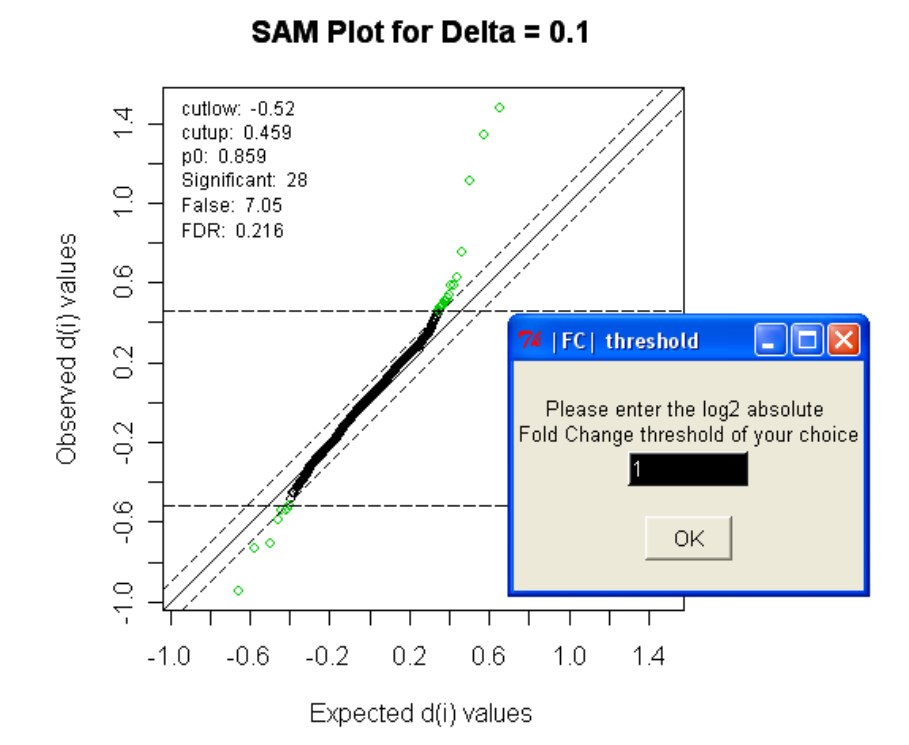

<span id="page-39-0"></span>Figure 39: SAM results given at specific user defined DELTA value and the absolute log2(fc) selection mask.

| $\frac{7}{6}$ 10 genes were found differentially expressed using a delta= 0.1 and a  FC  threshold= 1                                                                                                    |  |
|----------------------------------------------------------------------------------------------------|--|
| File                                                                                                    |  |
| AffyID<br>Symbol<br>d.value stdev<br>q.value loq2.R.fold<br>ЕG<br>rawp<br>238733 at<br>1368<br>1.5<br>$1.6e-05$ 0.086<br>0.4<br>2.7<br>CPM<br>211834 s at<br>$3.3e-05$ 0.086 2.1<br>8626<br>TP73L<br>1.3<br>0.15<br>$221577 \times at$<br>1.1<br>1.7<br>0.18<br>9518<br>GDF15<br>4.9e-05 0.086<br>1565483 at<br>$-1.7$<br>1956<br>$-0.94$<br>0.36<br>$0.\,00011$ $0.\,15$<br>EGFR<br>202284 s at<br>1026<br>0.084<br>$0.\,00015$ $0.\,15$<br>0.75<br>1.1<br>CDKN1A<br>$1565484 \times at$<br>1956<br>0.44<br>$2e-04$ 0.16<br>$-0.73$<br>$-1.4$<br>EGFR<br>1552701 a at<br>114769<br>0.44<br>$0.00021$ $0.16$<br>$-1.4$<br>COP1<br>$-0.71$<br>1554400 at<br>0.27<br>$-0.59$<br>$0.00041$ $0.21$<br>$-1$<br>6991<br>TCTE3<br>1555786 s at<br>0.36<br>$0.00054$ $0.21$<br>$-1$<br>$-0.54$<br>NA.<br>NA.<br>2<br>$\mathbf{1}$<br>$0.00057$ $0.21$<br>228697 at<br>135114<br>0.54<br>HINT3 |  |

<span id="page-39-1"></span>Figure 40: Differentially expressed probe sets to be saved.

## 11.2 Rank product analysis

The RankProd module is a graphical interface to the RankProd package functions for the analysis of gene expression microarray data. RankProduct package allows the identification of differentially expressed genes using the so called rank product non-parametric method (Breitling et al., 2004, FEBS Letters 573:83) to identify up-regulated or downregulated genes under one condition against another condition, e.g. two different treatments, two different tissue types, etc. The user needs only to define the pfp (percentage of false prediction) threshold and the number of permutations to be applied, fig. [41.](#page-40-0)

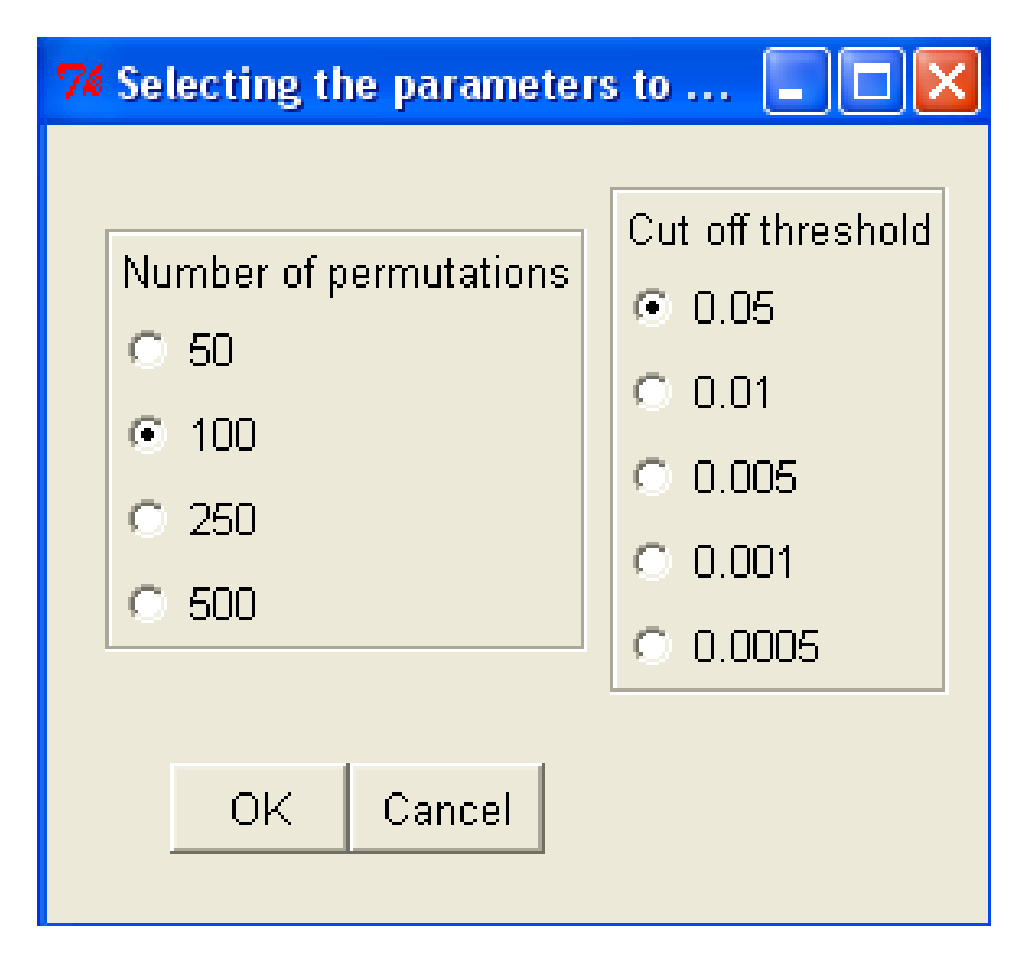

<span id="page-40-0"></span>Figure 41: RankProd selection parameters mask.

At the end of the analysis the user will decide if he would like to save the differentially expressed probe sets in a tab delimited file. If a Bioconductor annotation library is available Entrez Gene identifier and Symbols will be added to the saved output.

### 11.2.1 Target structure

In a rank product analysis for data sets from different origin the structure of the Target column of the target file can contain also an integer describing the data origin.

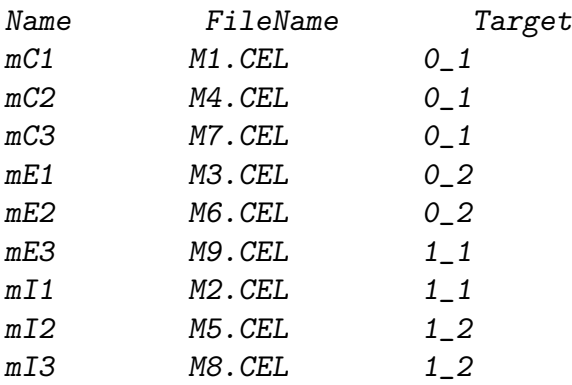

The oneChannelGUI module will select the RankProd method on the basis of the Target structure.

# 12 Classification

This module, fig. [42,](#page-41-0) provides a link to the pamr and pdmclass packages designed to carry out sample classification from gene expression data, respectively by the method of nearest shrunken centroids (Tibshirani, et al., 2002) and by penalized discriminant methods.

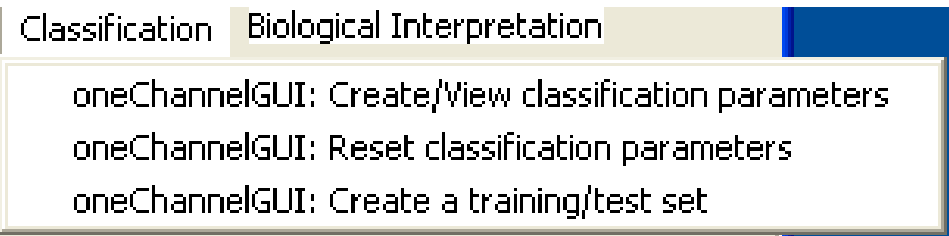

<span id="page-41-0"></span>Figure 42: Classification menu.

### 12.0.2 Create/view/reset classification parameters

The Create/view classification parameters function reorganizes the Target columns separating the experimental/clinical parameters. The Reset classification parameters function deletes the Targets reorganization and the association to the file containing the names of the parameters present in the Target column of the target file.

#### 12.0.3 Create a training/test set

The first step of this module is the definition of the covariate to be used for the classification analysis. The user will be requested to select, from a table, listing the names clinical parameters, i.e. phenoData covariate names, one of them indicating its row number, fig. [43.](#page-42-0) Subsequently, the user could decide to divide the data set in a training (2/3) and a

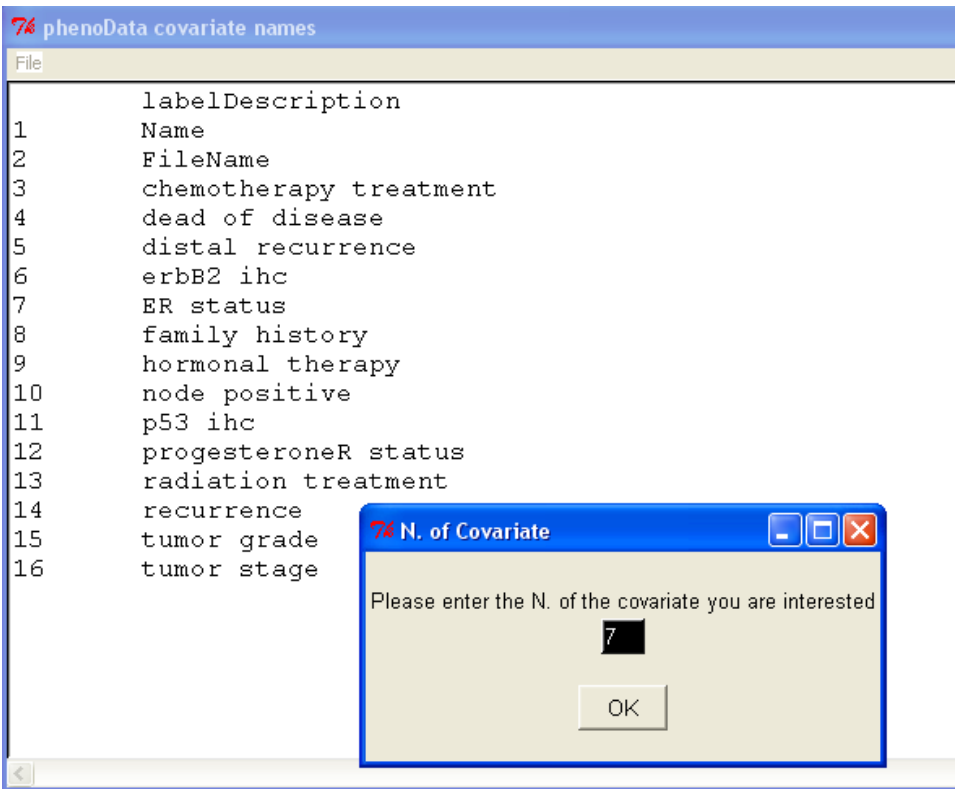

<span id="page-42-0"></span>Figure 43: Selecting the classification parameter.

test  $(1/3)$  set or use the full data set as training set. All arrays, which are not linked to any of clinical/experimental params, i.e. those marked as NA, will be discarded from the following analyses.

The *Create a training/test set* function then allows the access to PAMR/PDMCLASS classification tools and to a PCA visualization module, fig. [44.](#page-43-0)

It is also possible to evaluate how the classification performance can be associated to a single subset of probesets or if it is a general characteristic of the data set. Ideally we espect that only a small subset of probe sets should be able to discriminate between groups, if the full data set is able to discriminate in a way independent by the subset of probe sets considered for the classification it might be an indication of some bias that could not be necessarely associated to the biological event under investigation, eg. it could be due to some experimental bias. This functionality is provided if the *Probability* 

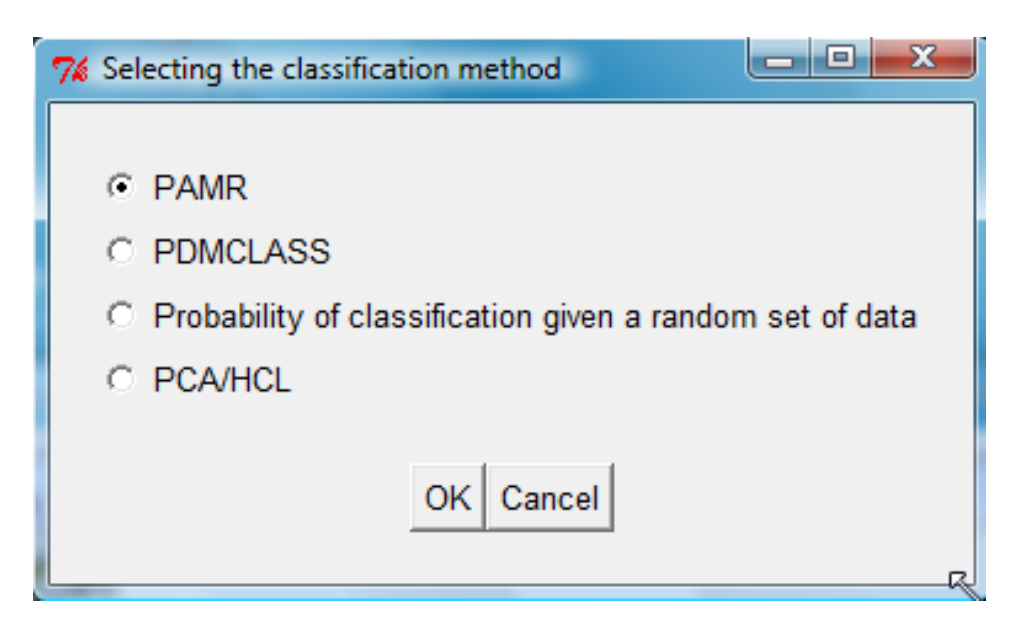

<span id="page-43-0"></span>Figure 44: Classification methods selection mask.

of classification given a random set of data option is selected, see fig. [44](#page-43-0) Using this function user can select the size of the dandom set to be used for classification, e.g. 100 probesets, and the number of samples retrived form the total data set used to perform this analysis, eg. 1000. Subsequently the user will select a classification method, e.g. PAMR, and the function will calculate the frequence of correct classification of the random set size defined by the user. This funcitn is particularly useful if user is interested to evaluate the specificity of a specific transcription signature.

#### 12.0.4 PAMR

If PAMR method is selected, 2-3 steps are performed and pop-up info messages allow to check the resulting plots. Initially the cross-validated misclassification error curves are calculated, fig. [45,](#page-44-0) and shown in the main R window. Then, user defines a shrinking threshold and if the number of selected probe sets is below 50 the centroids will be plotted, fig. [46.](#page-44-1)

Subsequently the classification performance of the selected sub group of probe sets will be shown as plot and as text in the R window, fig. [47.](#page-45-0)

Results are also available as numerica values in the R window:

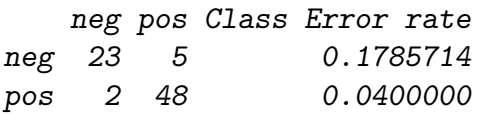

If the results are satisfying user can save the probe sets defined by this analysis, fig. [48.](#page-45-1)

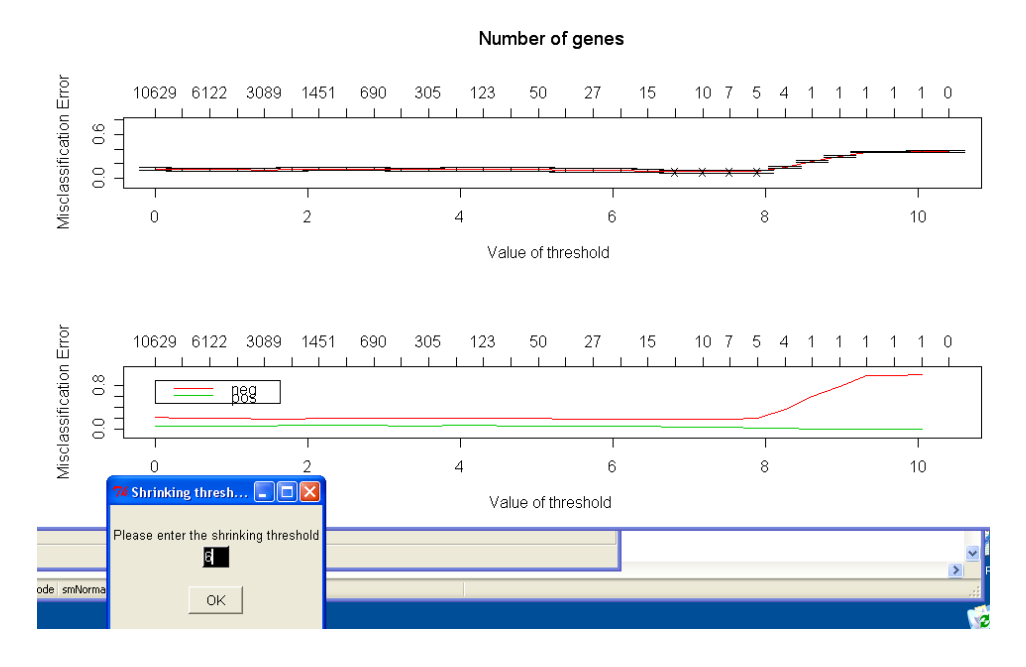

<span id="page-44-0"></span>Figure 45: Cross-validated misclassification error curves

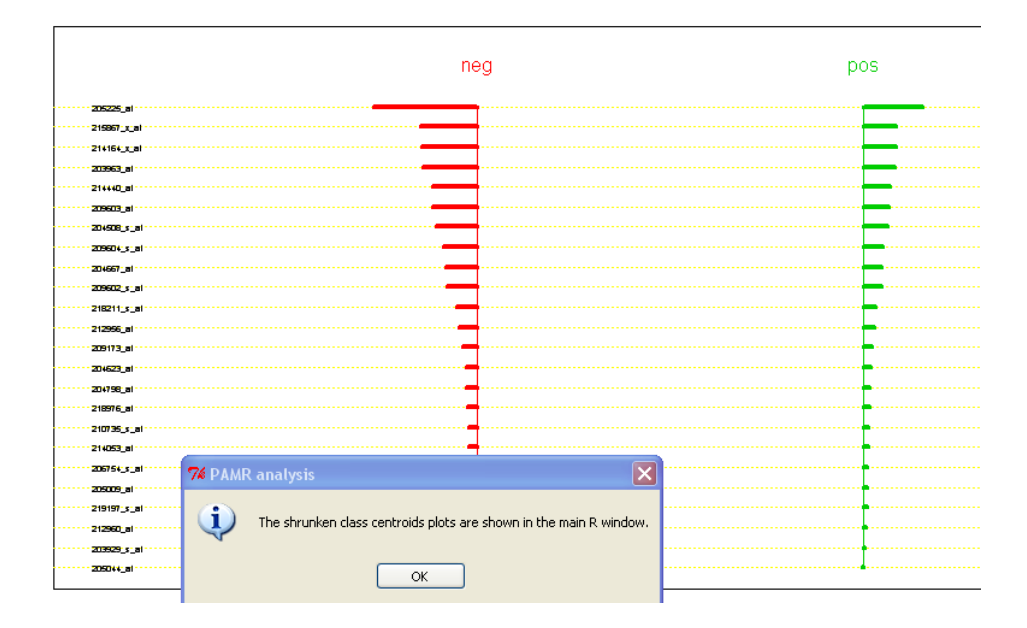

<span id="page-44-1"></span>Figure 46: Shrunken class centroids.

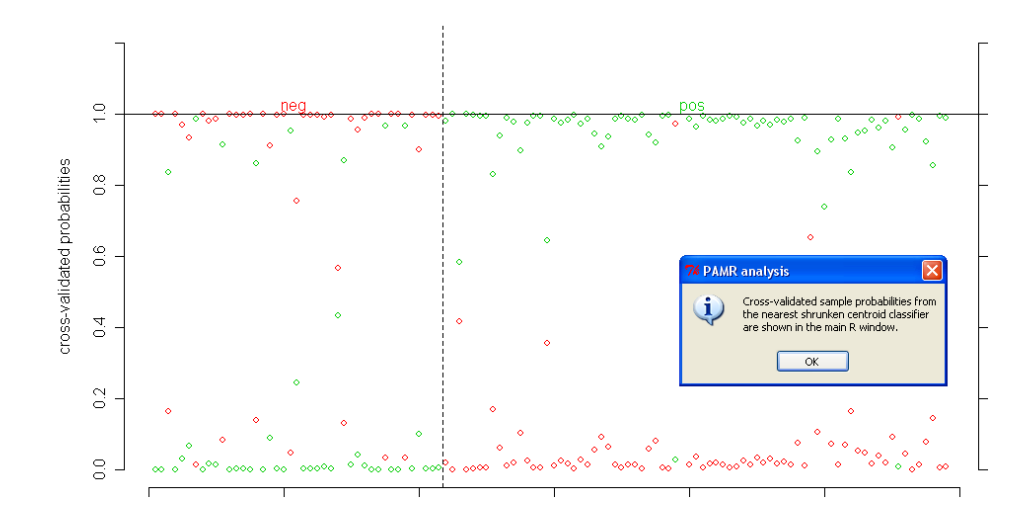

<span id="page-45-0"></span>Figure 47: Cross-validated sample probabilities.

|                | <b>7%</b> List of genes that survive the thresholding |  |
|----------------|-------------------------------------------------------|--|
| 惠              |                                                       |  |
|                | id neg-score pos-score                                |  |
| 1              | 205225 at -0.5366 0.3077                              |  |
| 2              | 215867 x at -0.2947 0.169                             |  |
| 3              | $214164$ x at $-0.2878$ 0.165                         |  |
| $\overline{4}$ | 203963 at $-0.2822$ 0.1618                            |  |
| 5              | 214440 at $-0.2335$ 0.1339                            |  |
| 6              |                                                       |  |
| 7              | 204508 s at -0.2119 0.1215                            |  |
| 8              | $209604$ s at $-0.176$ 0.1009                         |  |
| 9              | 204667 at -0.1628 0.0933                              |  |
| 10             | 209602 s at -0.1607 0.0921                            |  |
| 11             | 218211 s at -0.1075 0.0616                            |  |
| 12             | 212956 at -0.0968 0.0555                              |  |
| 13             | 209173 at $-0.0799$ 0.0458                            |  |
| 14             | 204623 at -0.0595 0.0341                              |  |
| 15             | 204798 at -0.0567 0.0325                              |  |
| 16             | 218976 at $-0.0488$ 0.028                             |  |
| 17             | $210735$ s at $-0.047$ 0.027                          |  |

<span id="page-45-1"></span>Figure 48: Probe sets to be use as classifier.

Furthermore, if the test set was created it will be possible to check the ability of the selected sub set of genes to separate the classes under analysis using a hierarchical clustering, fig. [49.](#page-46-0)

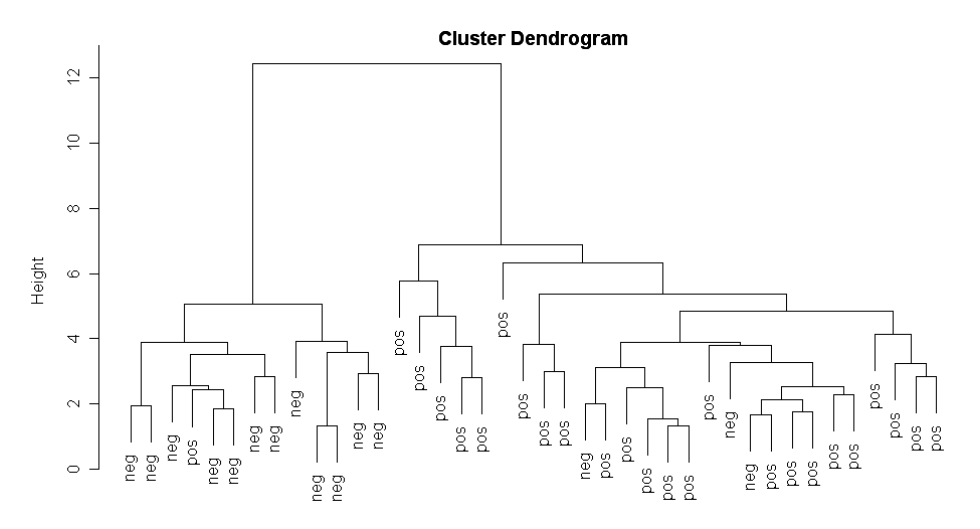

<span id="page-46-0"></span>Figure 49: Testing the efficacy of the classifier on the test set by HCL.

#### 12.0.5 PCA

The PCA visualization method offers the possibility to see how the data set can be grouped on the basis of the used clinical/experimental parameter under analysis, fig. [50.](#page-46-1)

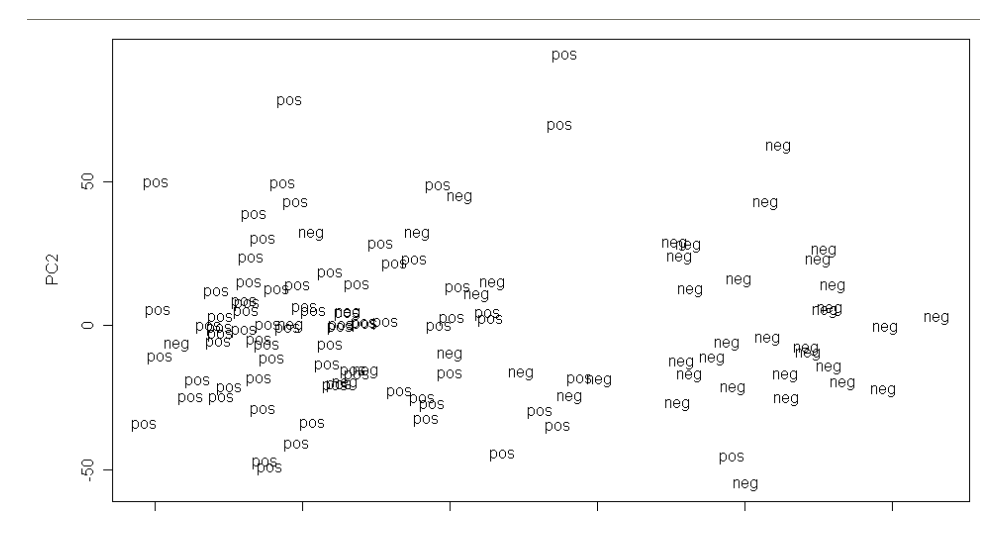

<span id="page-46-1"></span>Figure 50: 1st and 2nd principal components space.

#### 12.0.6 PDMCLASS

The PDMCLASS module allows the selection of different type of classification procedures, fig. [51.](#page-47-0)

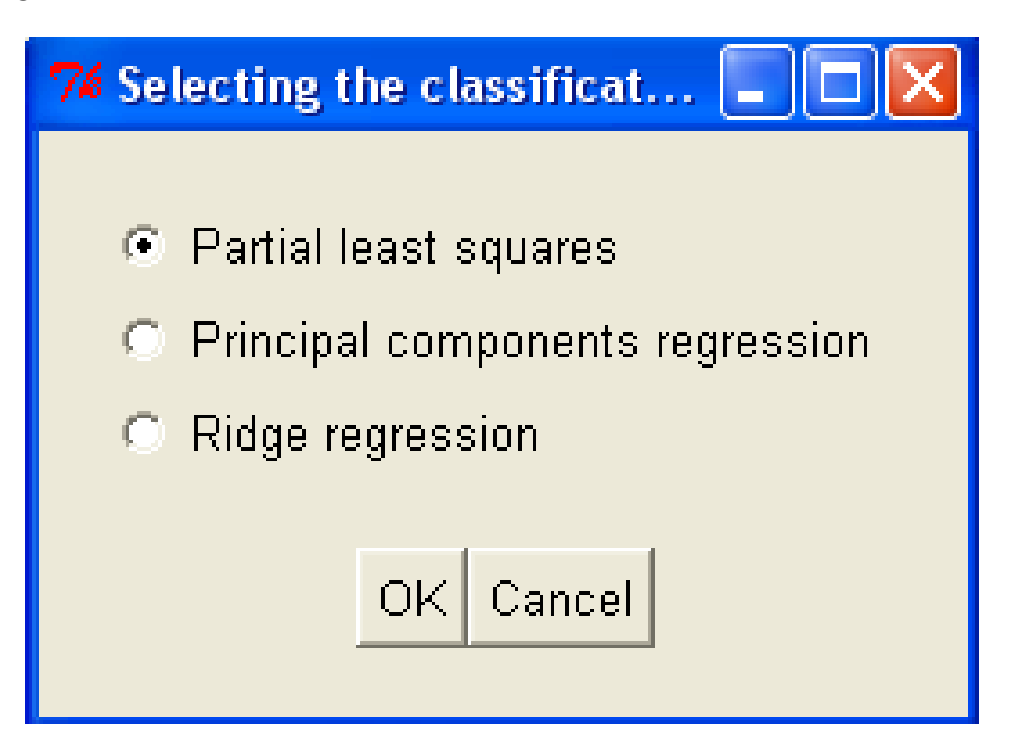

<span id="page-47-0"></span>Figure 51: PDMCLASS methods selection mask.

The analysis will produce a numerical output of the effecacy of the dataset as classifier:

object neg pos neg 21 1 pos 22 74 attr(,"error") [1] 0.1949153

It is notable that this part of the analysis could take some minutes depending on the data set under analysis and the machine used for the analysis. Subsequently it will be possible to select the probe sets that have the gratest influence in differentiating sample classes. To do it, user will be requested to select the number of top ranked probe sets and the number of permutations to be used for the cross-validation. Probe set will be shown in a TK/TCL table with their probabilities to be able to discriminate between classes:

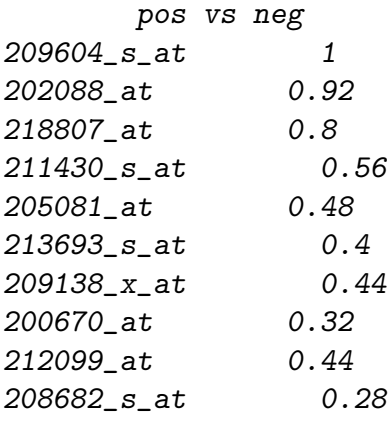

These results could be saved as a tab delimited file.

# 13 Biological Interpretation

This section gives a graphical interface to the GOstats package and it allows the preparation of template A for IPA analysis on <http://www.ingenuity.com>, fig. [52.](#page-48-0) It also allows very basic meta-analysis using the metaArray package.

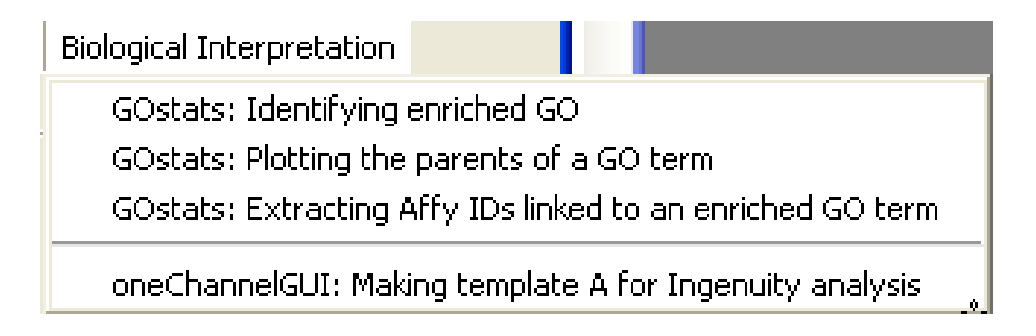

<span id="page-48-0"></span>Figure 52: Biological interpretation menu.

### 13.1 Identifying enriched GO terms and related issues

This function is also available for gene level exon array analysis. Specific annotation libraries are not available for exon arrays, yet. Therefore, to perform this analysis we use the annotation informations embedded in oneChannelGUI and link the accession ids available in this annotation to Entrez Gene ids using the humanLLMappings, mouseLLMapppings and ratLLMappings available in Bioconductor. The function oneChannelGUI: Identifying enriched GO terms searches for the presence of enriched GO terms within a set of differentially expressed probe sets, given a certain probe set universe, i.e. the array data available in Normalized Affy Data. For more information

about GO enrichment please refer to the GOstats vignette in the oneChannelGUI help menu. The user needs to select some parameters using a selection mask, fig. [53.](#page-49-0)

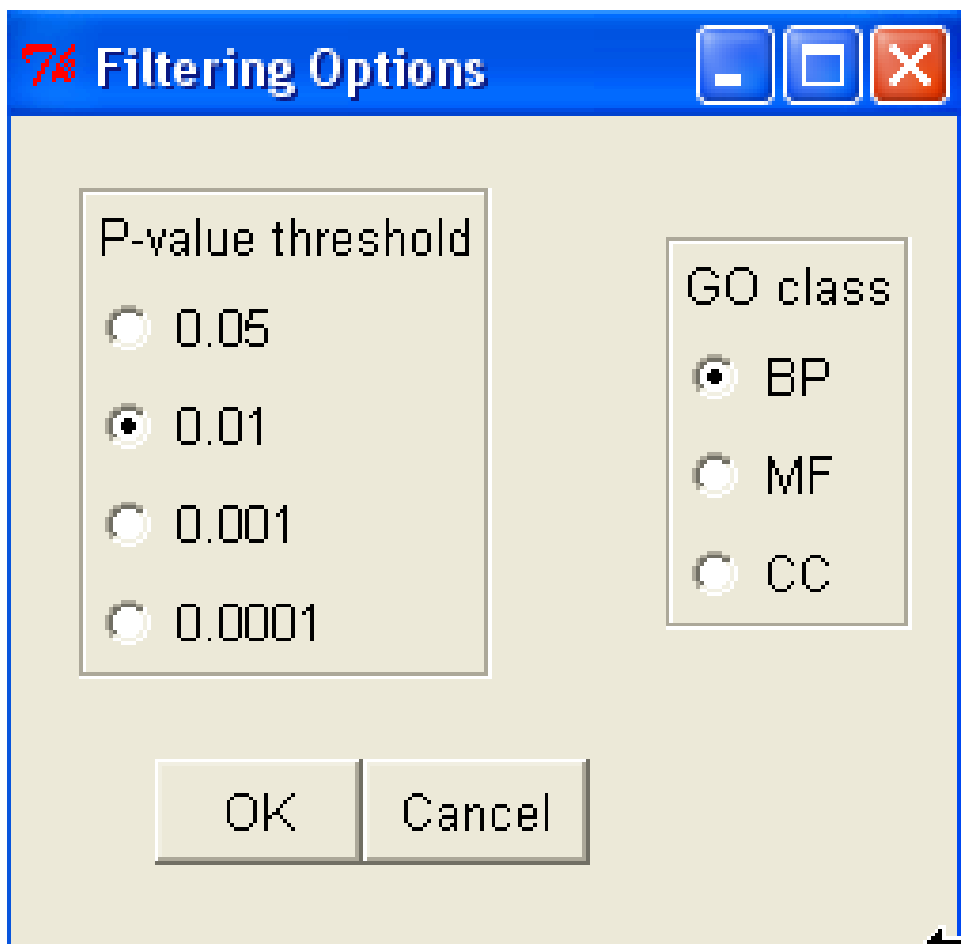

<span id="page-49-0"></span>Figure 53: GO terms enrichment parameters selection mask.

Subsequently, the user will be requested to select a list of differentially expressed probe sets, saved in a txt file. The file should contain only a list of probe set separated by carriage return, without header:

1452968\_at 1448228\_at 1418028\_at 1439113\_at 1424338\_at 1416503\_at 1416371\_at 1437165\_a\_at

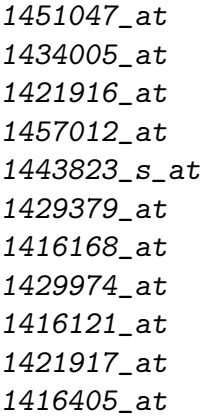

The analysis could require quite a lot of RAM and when it is finished a message summarizing the results pops up, fig. [54.](#page-50-0)

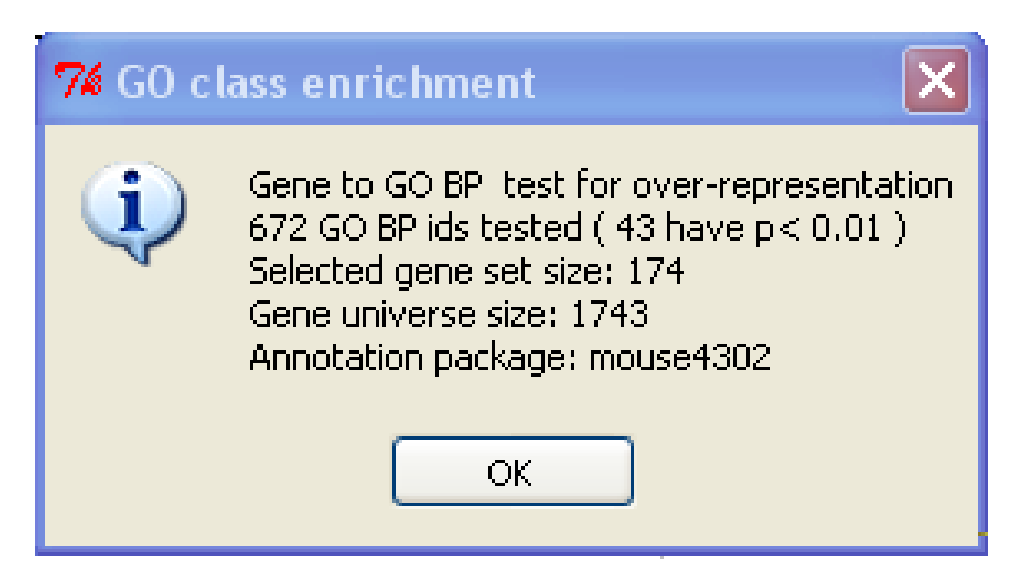

Figure 54: GO enrichment results summary message.

<span id="page-50-0"></span>A table with the enriched GO terms will be then shown and it could be saved as tab delimited file, fig. [55.](#page-51-0)

In the main R window it will be possible to see a plot summarizing the GO terms relations existing between the enriched GO terms, fig. [56.](#page-52-0) Plotting results depends on the availability in your system of graphviz software and Rgraphviz package. Their installation can be quite critical for windows users, please contact the oneChannelGUI mantainer if you get problem in their installation or search over the Bioconductor mailing list.

It is also possible to highlight parents of a specific GO term using the function Plotting parents of a GO term In this case a dialog will be used to pass to the function the GO

|               |                               | $\frac{1}{26}$ GO enriched classes using p-value= 0.01 annotation lib= mouse4302 GO class= BP |          |          |
|---------------|-------------------------------|-----------------------------------------------------------------------------------------------|----------|----------|
| File          |                               |                                                                                               |          |          |
| <b>GOBPID</b> | Pvalue                        | OddsRatio                                                                                     | ExpCount | Coun     |
| GO: 0006817   | GO: 0006817                   | 21<br>$1e-09$                                                                                 | 1.9      | 13       |
| GO: 0006820   | GO: 0006820                   | $2.2e-08$ 9.8                                                                                 | 3        | 15       |
| Go: 0015698   | GO: 0015698                   | $1.2e-07$ 9.1                                                                                 | 2.9      | 14       |
| lGO: 0007155  | GO: 0007155                   | $7.8e-073.4$                                                                                  | 11       | 29       |
| lGO: 0048513  | GO: 0048513                   | $2.6e-05$ 2.5                                                                                 | 18       | 35       |
| Ⴚ໐:ዐዐዐ6811    | GO: 0006811                   | $2.8e - 05$ 3.2                                                                               | 8.9      | 22       |
| GO: 0001568   | GO: 0001568                   | 0.00012<br>-4.3                                                                               | 4.2      | 13       |
| IGO: 0009607  | GO: 0009607                   | 0.00014<br>3.7                                                                                | 5.4      | 15       |
| GO:0001944    | GO: 0001944                   | 0.00016<br>-4.1                                                                               | 4.3      | 13       |
| GO: 0006952   | GO: 0006952                   | $0.00034$ 3.5                                                                                 | 5.2      | 14       |
| lGO: 0051707  | GO: 00 7% Plotting GO parents |                                                                                               |          | $\times$ |
| lGo: 0001525  | GO:00                         |                                                                                               |          |          |
| GO: 0030334   | GO: OQ<br>1.                  | Plot of GO term parents will be displayed on the main R window                                |          |          |
| IGO: 0045765  | GO: 00                        |                                                                                               |          |          |
| GO: 0009611   | GO: 00                        |                                                                                               |          | ß        |
| IGO: 0048514  | GO:00                         | ОK                                                                                            |          |          |
| lGO: 0006955  | GO: 00                        |                                                                                               |          |          |
| lGO: 0007596  | GO: 0007596                   | 9.3<br>0.0016                                                                                 | 1        | 5        |
| GO: 0007599   | GO: 0007599                   | 0.0016<br>9.3                                                                                 | 1        | 5        |
| GO: 0050878   | GO: 0050878                   | 0.0016<br>9.3                                                                                 | 1        | 5        |
| GO: 0050817   | GO: 0050817                   | 0.0016<br>9.3                                                                                 | 1        | 5        |
| GO: 0051270   | GO: 0051270                   | 0.0016<br>5.4                                                                                 | 1.9      | 7        |
|               |                               |                                                                                               |          |          |

<span id="page-51-0"></span>Figure 55: Enriched GO terms table.

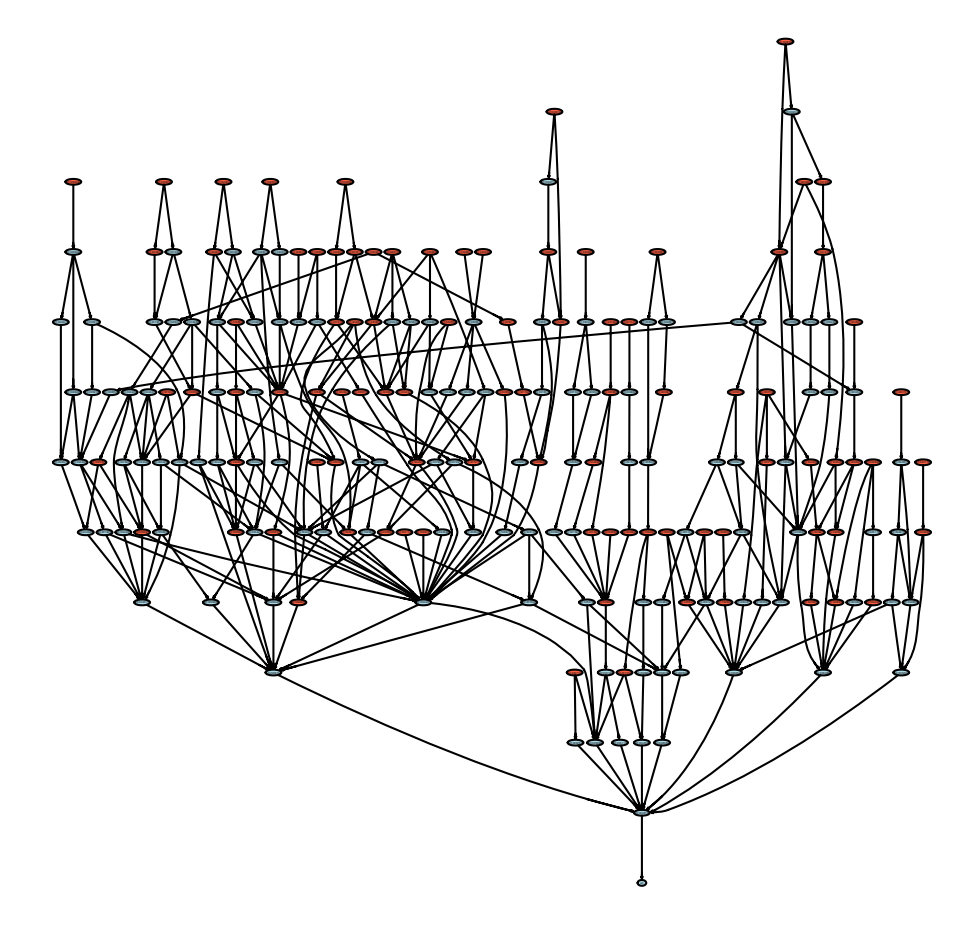

<span id="page-52-0"></span>Figure 56: Relations between enriched GO terms. Enriched GO terms, red, others, light blue.

term, e.g. GO:0001525. Subsequently after selecting the GO class, i.e. BP, MF or CC, the results will be available in the main R window, fig. [57.](#page-53-0)

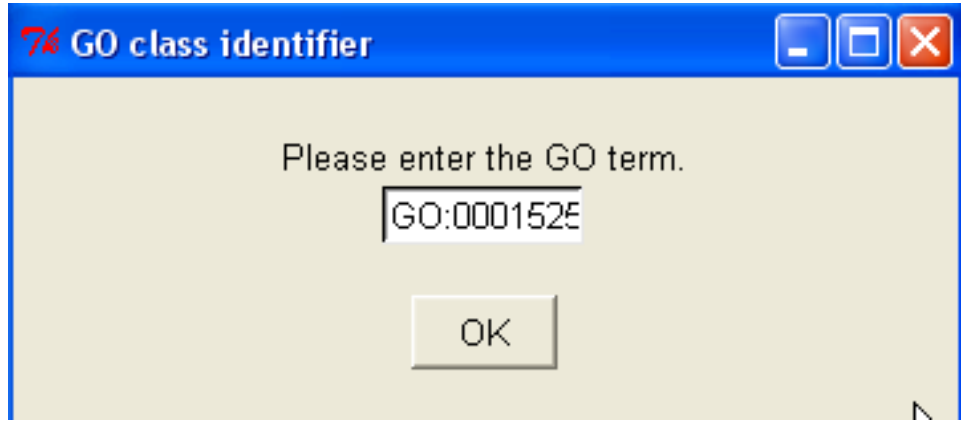

<span id="page-53-0"></span>Figure 57: Plotting GO term parents.

It is also possible to annotate and save, in an html file, the subset of differentially expressed probe sets associated to a specific enriched GO term using the function oneChannelGUI: Extracting Affy IDs linked to an enriched GO term. In the case exon arrays are used with oneChannelGUI: Extracting Affy IDs linked to an enriched GO term function the output file is a tab delimited file with the available annotations instead of an HTML file. The user will be requested to select the GO term of interest, fig. [56,](#page-52-0) and subsequently to open the file list of differentially expressed probe sets used for the GO enrichment analysis. A pop-up message will indicate when the annotation table will be ready to be saved in an HTML file, fig. [58.](#page-54-0) The output for exon arrays will be instead a tab delimited file.

### 13.2 Biological Interpretation

#### 13.2.1 Exon arrays

In case EXON 1.0 arrays are loaded inte Biological Interpretation menu contains the following functions: oneChannelGUI: Attaching ACC and Entrez Gene IDs to Probe set IDs (EXON 1.0 ST) which allows to associate EG ids to gene-level probe sets.

#### 13.2.2 meta-analysis

This menu gives also access to some meta-analysis tools, fig. [59.](#page-54-1)

It is possible to merge to the NormalizedAffyData up to 3 other data sets characterized by having the same ids and the same order of the NormalizedAffyData ids. To merge the data sets it is necessary a tab delimited file and a target for each data set. Integrative correlation (Parmignani et al. 2004), implemented in the metaArray

| Probe      | Symbol | Description                   | <b>Function Chromosome</b> | Chromosome<br>Location     | GenBank | LocusLink Cytoband UniGene |                    |         | PubMed | Gene<br>Ontology                                                                                                    |
|------------|--------|-------------------------------|----------------------------|----------------------------|---------|----------------------------|--------------------|---------|--------|----------------------------------------------------------------------------------------------------|
| 1416238 at | Tie1   | tyrosine kinase<br>receptor 1 | l4                         | -117969122 NM 011587 21846 |         |                            | 4 D2.14<br>50.0 cM | Mm.4345 | 62     | nucleotide<br>binding<br>protein kinase<br>activity<br>protein<br>serine/threonine<br>kinase activity<br>protein-tyrosine<br>kinase activity<br>receptor activity<br>ATP binding<br>extracellular<br>space<br>protein amino<br>acid<br>phosphorylation<br>membrane<br>integral to<br>membrane<br>kinase activity<br>negative<br>regulation of<br>angiogenesis<br>transferase<br>activity<br>negative<br>regulation of<br>cell migration |

Differentially expressed probe sets in GO:0001525

<span id="page-54-0"></span>Figure 58: Annotation file for a subset of differentially expressed probe sets linked to GO:0001525 BP enriched term.

| Biological Interpretation                                                                                                    |
|----------------------------------------------------------------------------------------------------|
| oneChannelGUI: Identifying enriched GO terms                                                                                                    |
| oneChannelGUI: Plotting the parents of a GO term                                                                                                    |
| oneChannelGUI: Extracting Affy IDs linked to an enriched GO term                                                                                                |
| oneChannelGUI: Making template A for Ingenuity analysis.                                                                                                    |
| oneChannelGUI: Merging the same set of probe sets from different data sets.<br>oneChannelGUI: Mining similarities/dissimilarities between merged data sets (IC) |

<span id="page-54-1"></span>Figure 59: Biological Interpretation DEVEL version.

package, can be accessed with the function Mining similarities/dissimilarities between merged data sets  $(IC)$ . The function produces an histogram of the various comparisons and it saves, in tab delimited file, the IC values for the various comparisons.

# 14 General tools

This section allows the use of some functions which are not part of a specific Bioconductor package but could be of general use. The function *one Channel GUI: Update all* Bioconductor libraries allows to run a on-line update of all the Bioconductor libraries present in the system. This function is very useful to keep updated for bugs correction during the 6 months life of a Bioconductor release. The function oneChannelGUI: Extract a column from a tab delimited file allows the extraction of any of the colums of a tab delimited file. This function is particularly useful to generate probeset ids list to be used for Venn diagram rapresentation. The function *one Channel GUI: Filtering a* tab delimited file allows to subset a tab delimited file given a list of values, e.g. values, symbols, probe sets, etc., present in a file where each value is separated from the others by carriage return. The tab delimited file subsetting is performed on the basis of the column, fig. [60](#page-55-0) yellow, sharing the same header of the list of values, fig. [60.](#page-55-0)

|                | A            | B            | C               | D          | Ε                 | F          | G        | н                 | $\Box$ symbols.txt - Blocc |
|----------------|--------------|--------------|-----------------|------------|-------------------|------------|----------|-------------------|----------------------------|
| $\mathbf{1}$   | AffyID       | EG           | Symbol          | M          | А                 | t          | P.Value  | в                 | File Modifica Formato      |
| $\overline{2}$ | 1452968 a    |              | 68588 Cthrc1    | 2.94535    | 6.280509          | 29.36407   |          | 3.73E-09 19.09287 |                            |
| 3              | 1448228 a    | 16948 Lox    |                 | 3.362383   | 5.198592          | 28.75112   |          | 3.73E-09 18.86776 | Symbol<br>DCt              |
| 4              | 1418028 a    | 13190 Dct    |                 | $-3.03019$ | 7.065521          | $-26.5272$ |          | 6.42E-09 17.99636 | 6030426L16Rik<br>Slc6a13   |
| 5              | 1439113 a    |              | 77114 6030426L1 | 2.046895   | 6.247831          | 24.33392   | 1.08E-08 | 17.04304          | Lxn                        |
| 6              | 1424338 a    |              | 14412 Sic6a13   | 3.278416   | 5.598225          | 24.11259   |          | 1.08E-08 16.94107 | Apod<br>xlkd1              |
| $\mathcal{I}$  | 1416503 a    | 17035 Lxn    |                 |            | 2.411422 9.176315 | 23.92397   |          | 1.08E-08 16.85329 | Serpinf1                   |
| 8              | 1416371 a    |              | 11815 Apod      | 2.266252   | 7.631505          | 23.40282   | 1.20E-08 | 16.6064           | Tbx18<br>LOX.              |
| 9              | 1437165 a    |              | 18542 Pcolce    | 2.490832   | 5.3099            | 21.41889   | 2.58E-08 | 15.60399          | Pdqfra                     |
| 10             | 1451047 a    |              | 16431 Itm2a     | 1.576752   | 9.02295           | 21.18512   |          | 2.58E-08 15.47887 | Bqn<br>Dcn                 |
| 11             | 1434005 a    |              | 56878 Rbms1     | 1.716531   | 6.752608          | 21.16227   |          | 2.58E-08 15.46656 | Tubb6                      |
|                | 12 1421916 a |              | 18595 Pdgfra    | 2.348468   | 5.370426          | 20.90527   |          | 2.58E-08 15.32701 | Vtn<br>Anxa2               |
|                | 13 1457012 a |              | 13172 Dbx1      | 3.548188   | 6.274709          | 20.81448   |          | 2.58E-08 15.27724 | Arhgap29                   |
|                | 14 1443823 s |              | 98660 Atp1a2    | 1.588681   | 8.180743          | 20.75586   |          | 2.58E-08 15.24499 | vtn.<br>Tqm2               |
|                | 15 1429379 a | 114332 Xlkd1 |                 | 3.989934   | 4.626859          | 20.65556   |          | 2.58E-08 15.18955 | Föxc1<br>svil              |
|                | 16 1416168 a |              | 20317 Serpinf1  | 3.893176   | 5.396654          | 20.42969   |          | 2.74E-08 15.06359 | Dab2                       |
|                | 17 1429974 a |              | 76365 Tbx18     | 3.946038   | 5.021675          | 19.77173   | 3.76E-08 | 14.68763          |                            |
|                | 18 1416121 a | 16948 Lox    |                 | 3.663294   | 5.733764          | 19.57311   |          | 3.86E-08 14.57141 |                            |
|                | 19 1421917 a |              | 18595 Pdgfra    | 3.345095   | 6.658905          | 19.44049   |          | 3.86E-08 14.49308 |                            |
|                | 20 1416405 a | 12111 Bgn    |                 | 1.910941   | 7.617915          | 19.437     |          | 3.86E-08 14.49101 |                            |
| 21             | 1449368 a    | 13179 Dcn    |                 | 3.441702   | 8.380267          | 19.2456    | 4.11E-08 | 14.3769           |                            |
|                | 22 1416431 a |              | 67951 Tubb6     |            | 1.365443 6.948872 | 18.92398   |          | 4.76E-08 14.18233 | T                          |

<span id="page-55-0"></span>Figure 60: Sub setting a tab delimited file by a list of symbols.

The function *oneChannelGUI: Downloading Gene/Exon library files* allows to download all the library files needed to use APT tools for probe set summaries for Gene and Exon 1.0 ST arrays. The function *one Channel GUI: Set Affymetrix apt tools folder and* 

download Reference Sequences allows the user to define a folder where apt tools were installed and to download in the subdir blast of the apt dir the reference sequences from NCBI repository. Those file are compressed and have the gz extension. They can be unpacked manually by the user or via oneChannelGUI. This option is available at the end of the downloading but takes quite a long time.

The function *oneChannelGUI: deleteLocalData* will reset the folders defined by *oneChan*nelGUI: Downloading Gene/Exon library files and oneChannelGUI: Downloading Gene/Exon library files. Data present in the two folders will not be deleted! The function *oneChan*nelGUI: buildingLocalAnnotation allows to update the internal oneChannelGUI gene/exonlevel annotations quiering netaffx database using the affyCompatible library. Annotation files are saved in .rda format in the subdir data in located in the oneChannelGUI folder. Windows users need to drag those .rda files in the Rdata.zip file present in the data dir. A file called netaffxUpdates.txt in the etc subdir keept tracks of annotation file updating. The function *oneChannelGUI: variantExons* allows to update the internal oneChannelGUI gene/exon-level annotations that links exon-level probesets to exons which are associated only to a subset of transcript isoforms. The table is generated integrating the exon-level annotation derived by the core subset of Affymetrix exon level annotation and a USCS table mapping the location of variant exons on the genome. The function Installing meV clustering software will install the meV clustering tool. A java application very powerful for microarray data clustering. meV software can be started using the function Starting meV clustering software in the Biological Interpretation menu. The function Information on external software and data connected to oneChannelGUI provides information on external software installed and connected to oneChannelGUI

# 15 Help

This menu allows to acces to the vignettes of the Bioconductor packages implemented in oneChannelGUI and to this oneChannelGUI vignette.

### 16 Exon analysis and data mining

Exon analysis menu allows a certain number of functions to identify and visualize alternative splicing events. The part related to loading gene/exon level data is described in the File menu chapter. If APT tools are used to calculate probe set intensities in oneChannelGUI will be available gene level expression data in Normalized Affy Data, exon level expression data in Normalized Exon data and, if selected, DABG p-values.

The functions actually available for exon analysis are summarised in fig. [61.](#page-57-0)

Splice Index (SI), which represents the exon expression normalized with respect to the transcript expression, can be calculated with oneChannelGUI: Calculating splice index. Before SI calculation it is possible to correct gene/exon-levels intensity signals for probe sequence effect: oneChannelGUI: Correcting intensity signals using COSIE

| Exon analysis   Modeling statistics   Permutation statistics   Biological Interpretation |
|------------------------------------------------------------------------------------------|
| oneChannelGUI: Correcting intensity signals using COSIE model                            |
| oneChannelGUI: Calculating MiDAS p-value (APT)                                           |
| oneChannelGUI: Calculating splice index                                                  |
| oneChannelGUI: Rank Product alternative splicing detection                               |
| oneChannelGUI: Exon-level Linear Model Fit                                               |
| oneChannelGUI: Compute Contrasts and regularised t-test p-values                         |
| oneChannelGUI: Limma alternative splicing detection                                      |
| oneChannelGUI: Selecting alternative splicing events by MiDAS p-values                   |
| oneChannelGUI: Selecting alternative splicing events by RankProd p-values                |
| oneChannelGUI: Filtering gene/exon data by absolute SI mean or min difference            |
| oneChannelGUI: Selecting alternative splicing by RP/MiDAS p-values and mean/min delta SI |
| oneChannelGUI: Inspecting splice indexes                                                 |
| oneChannelGUI: Inspecting splice indexes of one glevel probe set                         |
| oneChannelGUI: Exporting Gene-level probe set ids                                        |
| oneChannelGUI: Exporting Gene exprs and/or Exon/SI/MiDAS/RP data/elevel IDs to exon EGs  |
| oneChannelGUI: Recovering unfiltered data                                                |

<span id="page-57-0"></span>Figure 61: Exon menu.

model. This function is a wrapper to the function developed by Gaidatzis et al. (Nucleic Acids Research, 2009). They have analyzed exon array data from many different human and mouse tissues and have uncovered a systematic relationship between transcript fold change and alternative splicing as reported by the splicing index. Evidence from dilution experiments and deep sequencing suggest that this effect is of technical rather than biological origin and that it is driven by sequence features of the probes. This effect is substantial and results in a 12-fold overestimation of alternative splicing events in genes that are differentially expressed. They have developed a R function called COSIE (Corrected Splicing Indices for Exon arrays) that for any given set of new exon array experiments, core and full exons set for human and mouse, corrects for the observed bias and improves the detection of alternative splicing.

Starting from the work of Shah and Pallas work BMC Bioinformatics. 2009 Jan 20;10:26. Limma routines available for gene-level analysis were also implemented at exon-level to detect alternative splicing events. It is notable that it is possibile in many cases to apply BH type I error correction at exon-level. The limma analysis is performed at intensity level, therefore it will not discriminate between exon-level probe sets alternative spliced or belonging to a differentially expressed gene. Although this limitation is present we did not applyed limma analysis as Shah and Pallas to SI because there are no evidences that SI variance will be independent by the gene it belong to. The analysis steps are very similar to gene level: *oneChannelGUI: Exon-level Linear Model* Fit will fit the linear model. Then *one Channel GUI: Compute Contrasts and regularised* 

t-test p-values will compute the contrasts and the regularised t-test p-values. Then oneChannelGUI: Limma alternative splicing detection will produce a file containing the exon-level ids of the altternative spliced exons and will filter the gene and exon-level data to retain only the genes affected by alternative splicing events.

For a two group experiment the function *one Channel GUI:* Calculating MiDAS pvalue (APT) uses APT tools to calculate MiDAS p-values for the difference between SIs in the two conditions, i.e. alternative splicing events. It is possible to subset gene/exon level data on the basis of a MiDAS p-value threshold using the function oneChannel-GUI: Selecting alternative splicing events by MiDAS p-values. We have also applied the rank product method (RankProd package) oneChannelGUI: Rank Product alternative splicing detection (devel) to detect significant differences between SI or exon-level log2(intensities) in two experimental conditions, i.e. alternative splicing events. Rank Product is a non-parametric statistic that detects items that are consistently highly ranked in a number of lists. It is based on the assumption that under the null hypothesis that the order of all items is random the probability of finding a specific item among the top r of n items in a list is  $p = \frac{r}{n}$  $\frac{r}{n}$ . Multiplying these probabilities leads to the definition of the rank product  $RP = \prod_{i=1}^{n} \frac{r_i}{n_i}$  $\frac{r_i}{n_i}$ , where  $r_i$  is the rank of the item in the *i*-th list and  $n_i$  is the total number of items in the *i*-th list. The smaller the  $RP$  value, the smaller the probability that the observed placement of the item at the top of the lists is due to chance. Due to performance reasons on windows based computers, the number of random permutations is fixed to 100, a menu to select the number of permutations will be implemented soon. At the end of the analysis p-values of class  $1 <$  class2 and p-values of class 1 > class2 and average SI difference histograms are shown in the main R window.

IMPORTANT All filtering functions devoted to the selection of alternative spliced events produce a flat file containing only the ids of the detected spliced exons.

It is possible to subset gene/exon level data on the basis of rank product results using the function oneChannelGUI: Selecting alternative splicing events by RankProd p-values. It is also possible to filter data on the basis of the average mean or min SI difference with the function one Channel GUI: Filtering gene/exon data by absolute SI mean or min difference

It is also possible to filter exon data integrating midas p-values with RP p-values and average mean SI difference. This option is given by the function *oneChannelGUI*: Selecting alternative splicing by RP/MiDAS p-values/average mean SI difference Since no correction for statistical type I error is given for MiDAS we decided to use the integration of two statistical tests based on different approaches to reduce statistical type I errors. Furthermore, in this filter is integrated also the possibility to subset data on the basis of a average mean SI difference threshold. Visualization of the splicing events using one gene-level probe set at a time is possible with the function

In the Biological Interpretation menu, fig. [62,](#page-59-0) the function *oneChannelGUI: Asso*ciating alternative spliced exon-level probe set to variant exons a set of spliced probe sets can be associated on the basis of the variant exons mapped on the UCSC genome browser.

| <b>Biological Interpretation</b>                                                        |
|-----------------------------------------------------------------------------------------|
| oneChannelGUI: Attaching ACC and Entrez Gene IDs to Probe set IDs (EXON 1.0 ST)         |
| oneChannelGUI: Identifying enriched GO terms                                            |
| oneChannelGUI: Plotting the parents of a GO term                                        |
| oneChannelGUI: Extracting Affy IDs linked to an enriched GO term                        |
| oneChannelGUI: Associating alternative spliced exon-level probe set to variant exons    |
| oneChannelGUI: Creating BED15 formatted files for visualization on UCSC browser         |
| oneChannelGUI: Plot variant exons on UCSC browser                                       |
| oneChannelGUI: Exporting Gene exprs and/or Exon/SI/MiDAS/RP data/elevel IDs to exon EGs |

<span id="page-59-0"></span>Figure 62: Biological Interpretation menu for exon arrays

Variant exons are those exons that are associated only to a subgroup of the available isoforms mapped on a gene. This association is very useful if researcher is not interested to select splicing events associated to exons conserved over all isoforms associated to a specific gene. The structure of the file is shown in fig. fig. [63](#page-60-0)

The tab delimited file produced by this filtering can be visualized on the UCSC genome browser, using two functions: oneChannelGUI: Creating BED15 formatted files for visualization on UCSC browser creates for each chromosome a BED15 formatted file, which allows the visualization of microarray data on the UCSC genome browser. Files need to be uploaded on the browser as shown in fig. [64,](#page-61-0)[65](#page-62-0)

Exon-level feature are visualized as red colour in case of insertion and in green colour in case of skipping. Colour range is limited ranges between 3 and -3 deltaSI. Therefore colour for a deltaSI of 3 and 4 will be the same but the true deltaSI is also inserted as part of exon-level probeset name.

oneChannelGUI: Plot variant exons on UCSC browser takes advantage of the rtracklayer and plots directly on the UCSC genome browser from R. The output migth take sume time to be plotted on the default web browser.

The behaviour of exon-level probe sets, within a gene characterized by the presenc eof alternative splicing event can be inspected using two functions: oneChannelGUI: Inspecting splice indexes of one glevel probe set and oneChannelGUI: Inspecting splice indexes. The first function produces a pdf as the second one alows the analysis of genelevel probeset at a time. The structure of the output of these function is shown in fig. [66,](#page-63-0)

The function *oneChannelGUI: Inspecting splice indexes*, fig. [61.](#page-57-0) produces a pdf and txt file as output containing gene level probeset id and exon level probeset ids for all spliced exon in the following format:

```
"glevel id|exon level ids "
"3899173|3899229"
```
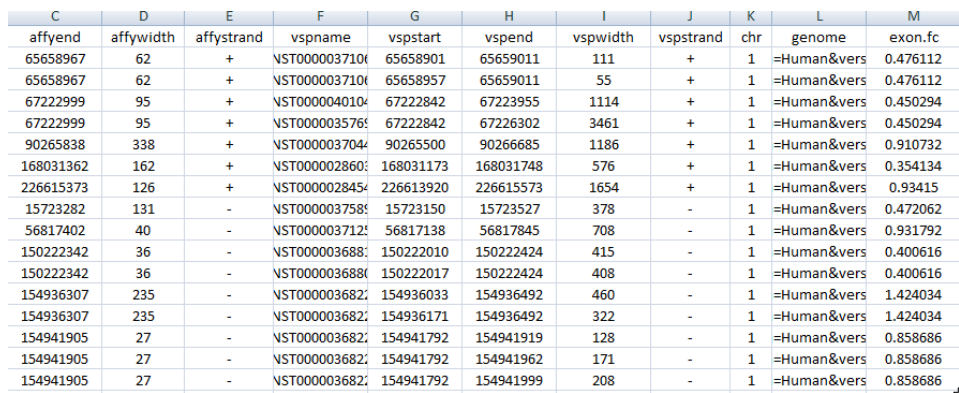

<span id="page-60-0"></span>Figure 63: The columns present in the tab delimited file are the following: affyname: exon-level probe set, affystart: start position of PSR from Affymetrix annotation, affyend: end position of PSR from Affymetrix annotation, affywidth: width of the PSR, affystrand: stand of the PSR, vspname: ESEMBL transcript overlapping to the PSR, vspstart: start of the ESEMBL transcript, vspend: end of the ESEMBL transcript, vspwidth: width of the ESEMBL transcript, vspstrand: strand of the ESEMBL transcript, chr: chromosome location, genome: genome release used ofr the mapping, exon.fc: delta Splice Index, i.e. the fold change variation between the expression of the two experimental conditions for the signals normalized for the gene expression level.

```
"3210737|3358127"
"3358112|3234972"
"2587961|3267416"
"3644510|3357399|3357446"
"3415109|2759224"
"3611625|3308001|3308013|3308031"
"3234760|3308001|3308013|3308031"
"3267382|3308001|3308013|3308031"
"3357397|2455983|2455993|2456013"
"2759205|2455983|2455993|2456013"
"3307939|3733603|3733609"
```
Exon-level data can be saved using the function *one Channel GUI: Exporting Gene* exprs and/or Exon/SI/MiDAS/RP data/elevel IDs to exon EGs

### 16.1 Plotting single splicing event

It is possible to plot average intensity signals over the genes and transcripts structure to identify a specific splicing event. This can be done using the function *oneChannelGUI*: Plotting a splicing event located in the exon menu. User has to pass to the function the

<span id="page-61-0"></span>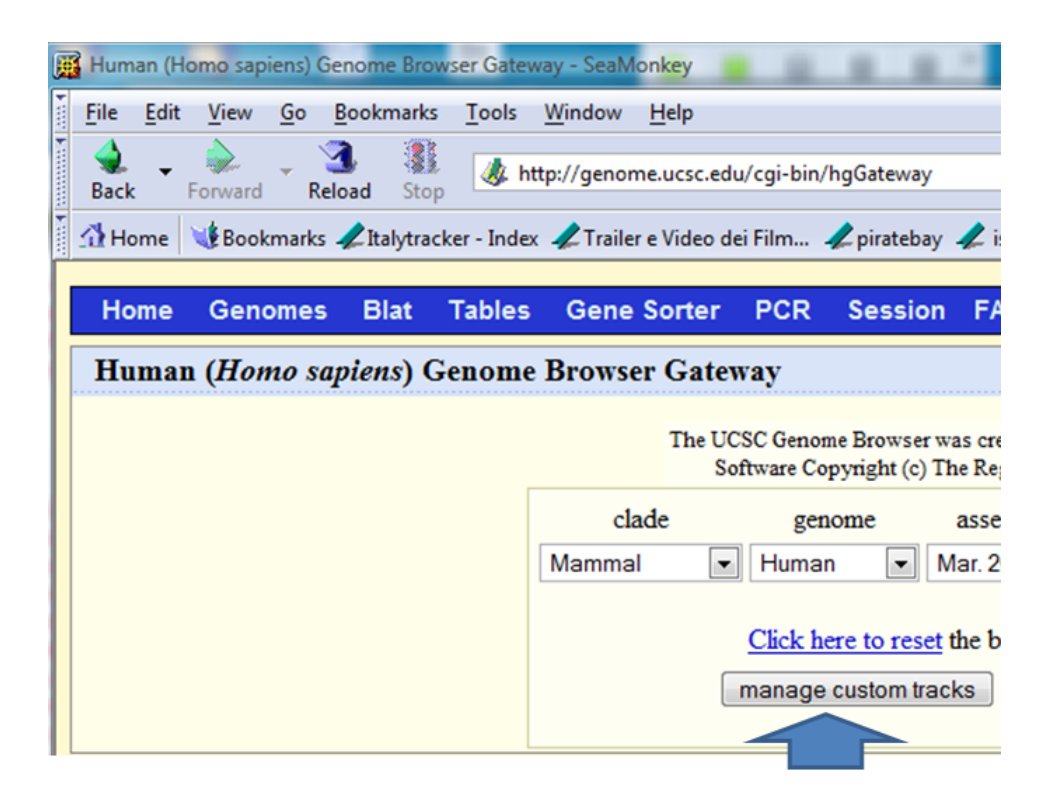

Figure 64: How to handle BED15 formatted files on UCSC genome browser, first step.

| <b>Add Custom Tracks - SeaMonkey</b>                                                                          |                                         |                                     |                       |                                          |                            |                                                             |
|----------------------------------------------------------------------------------------------------|-----------------------------------------|-------------------------------------|-----------------------|------------------------------------------|----------------------------|-------------------------------------------------------------|
| File<br>Edit<br><b>Bookmarks</b><br><b>Tools</b><br>View<br>Go                                                | Window<br>Help                          |                                     |                       |                                          |                            |                                                             |
|                                                                                                    |                                         |                                     |                       |                                          |                            |                                                             |
| Reload<br>Stop<br><b>Back</b><br>Forward                                                                      | http://genome.ucsc.edu/cgi-bin/hqCustom |                                     |                       |                                          |                            |                                                             |
| EBookmarks Litalytracker - Index Litalier e Video dei Film Lpiratebay LisoHunt - the BitTorre LMail U<br>Home |                                         |                                     |                       |                                          |                            |                                                             |
| <b>Genome Browser</b><br><b>Home</b><br><b>Genomes</b>                                                        | <b>Blat</b>                             | <b>Tables</b>                       | <b>Gene Sorter</b>    | <b>PCR</b>                               | <b>Session FAQ</b>         |                                                             |
|                                                                                                    |                                         |                                     |                       |                                          |                            |                                                             |
| <b>Add Custom Tracks</b>                                                                                      |                                         |                                     |                       |                                          |                            |                                                             |
|                                                                                                    |                                         |                                     |                       |                                          |                            |                                                             |
| clade Mammal<br>$\overline{\phantom{a}}$<br>genome Human                                                      | ۰                                       | assembly Mar. 2006 -                |                       | [hg18]                                   |                            |                                                             |
|                                                                                                    |                                         |                                     |                       |                                          |                            |                                                             |
|                                                                                                    |                                         |                                     |                       |                                          |                            |                                                             |
| ents (G:) > Documenti > data > neurodegeneration > data                                                       |                                         | $\bullet$ $\bullet$ $\bullet$ Cerca | م                     | natted                                   | <b>ED.</b> bigBed. BED     |                                                             |
|                                                                                                    |                                         |                                     |                       | availe                                   | <b>hstom tracks are li</b> |                                                             |
| ualizza v Ni Nuova cartella                                                                                   |                                         |                                     | $\circledcirc$        |                                          |                            |                                                             |
| Nome                                                                                                    | Ultima modifica                         | Tipo                                | <b>Dimensione</b>     | Browse.                                  | Submit                     |                                                             |
| variant.exons.Filtered.exons.txt                                                                              | 27/07/2009 17.50                        | Documento di testo                  | 13 KB                 |                                          |                            |                                                             |
| variant.exons.Filtered.exons.txt.chr1.BED15.txt                                                               | 04/08/2009 15.30                        | Documento di testo                  | 1 <sub>KB</sub>       |                                          |                            |                                                             |
| variant.exons.Filtered.exons.txt.chr2.BED15.txt                                                               | 04/08/2009 15.30                        | Documento di testo                  | $2$ KB                |                                          |                            |                                                             |
| variant.exons.Filtered.exons.txt.chr3.BED15.txt                                                               | 04/08/2009 15.30                        | Documento di testo                  | 1 KB                  | assembly Mar. 2006 $\blacktriangleright$ |                            | F<br>[hg18]                                                 |
| variant.exons.Filtered.exons.txt.chr4.BED15.txt                                                               | 04/08/2009 15.30                        | Documento di testo                  | 1 KB                  |                                          |                            |                                                             |
| variant.exons.Filtered.exons.txt.chr5.BED15.txt                                                               | 04/08/2009 15.30                        | Documento di testo                  | 1 KB                  |                                          |                            |                                                             |
| variant.exons.Filtered.exons.txt.chr6.BED15.txt                                                               | 04/08/2009 15.30                        | Documento di testo                  | 1 <sub>KB</sub>       |                                          |                            | le browser. Data must be formatted in BED, bi<br><b>BED</b> |
| variant.exons.Filtered.exons.txt.chr7.BED15.txt                                                               | 04/08/2009 15.30                        | Documento di testo                  | 1 KB                  |                                          |                            | I in the User's Guide. Publicly available custom<br>are li  |
| variant.exons.Filtered.exons.txt.chr8.BED15.txt                                                               | 04/08/2009 15.30                        | Documento di testo                  | 1 KB                  |                                          |                            |                                                             |
| variant.exons.Filtered.exons.txt.chr9.BED15.txt                                                               | 04/08/2009 15.30                        | Documento di testo                  | 3 KB<br>1 KB          | upload:                                  |                            | <b>Submit</b><br>Browse                                     |
| variant.exons.Filtered.exons.txt.chr10.BED15.txt<br>variant.exons.Filtered.exons.txt.chr11.BED15.txt          | 04/08/2009 15.30                        | Documento di testo                  |                       |                                          |                            |                                                             |
| variant.exons.Filtered.exons.txt.chr12.BED15.txt                                                              | 04/0<br>Home<br>04/0                    | <b>Genomes</b>                      | <b>Genome Browser</b> | <b>Blat</b>                              | <b>Tables</b>              | <b>Gene Sorter</b><br><b>PCR</b><br><b>Ses</b>              |
| variant.exons.Filtered.exons.txt.chr14.BED15.txt                                                              | 04/0                                    |                                     |                       |                                          |                            |                                                             |
| $\epsilon$<br>$\mathbf{m}$                                                                                    |                                         | <b>Manage Custom Tracks</b>         |                       |                                          |                            |                                                             |
|                                                                                                    |                                         |                                     |                       |                                          |                            |                                                             |
| variant.exons.Filtered.exons.txt.chr1.BED15.txt<br>D                                                          |                                         | genome: Human assembly: Mar. 2006   |                       | [hg18]                                   |                            |                                                             |
|                                                                                                    | Name                                    | <b>Description</b>                  |                       | <b>Type Doc</b> Items Pos                | delete                     | add custom tracks                                           |
|                                                                                                    | chr1                                    | chr1 exon-level track array         |                       | 5<br>chr1                                |                            | go to genome browser                                        |
| クノロウ                                                                                                    |                                         |                                     |                       |                                          |                            | go to table browser                                         |

<span id="page-62-0"></span>Figure 65: How to handle BED15 formatted files on UCSC genome browser, second step.

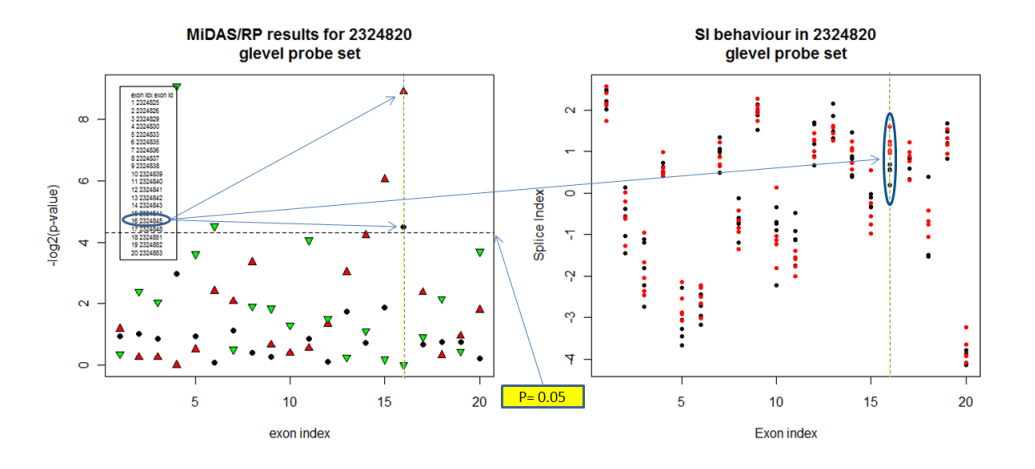

<span id="page-63-0"></span>Figure 66: Example of the output of the putative alternative splicing inspection. The output is made of a tab delimited file where glevel probe sets associated to elevel probe sets and of a pdf file where each page is made of a plot of MiDAS/RP p-values with respect to exon index (black dot MiDAS, red triangle and green triangle RP). The horizontal black dashed line indicates a p-value of 0.05. The vertical yellow dashed line indicates a condition in which both MiDAS and RP p-values are below 0.05 value. In the second plot, it is shown the behaviour of splice indexes with respect to exon indexes. The vertical yellow dashed lines indicate those exon-level log2(intensity)/SI associated to MiDAS and RP p-values below 0.05 value.

exon-level probeset id for the spliced exon. This is used to retrieve gene-level information as well as the other exon-levels data. Using the package GenomeGraphs gene and transcript chromosomal structures are retrieved from ENSEMBL. In case the chromosome location data are associated to obsolete exon-level probeset data. These data can be provided externally using a file with the structure shown in fig. [67](#page-64-0)

| <b>EPROBESETID</b> | <b>GPROBESETID</b> | <b>CHR</b> | <b>START</b> | <b>STOP</b> | <b>STRAND</b> | <b>ANNLEVEL</b> | <b>SCORE</b> |
|--------------------|--------------------|------------|--------------|-------------|---------------|-----------------|--------------|
| 3804147            | 3804143            | chr18      | 33569794     | 33571808    |               | core            | 1000         |
| 3804148            | 3804143            | chr18      | 33569794     | 33571808    | ٠             | core            | 1000         |
| 3804149            | 3804143            | chr18      | 33569794     | 33571808    |               | core            | 1000         |
| 3804150            | 3804143            | chr18      | 33569794     | 33571808    | ۰             | core            | 1000         |
| 3804151            | 3804143            | chr18      | 33571818     | 33573263    |               | core            | 1000         |
| 3804152            | 3804143            | chr18      | 33571818     | 33573263    | ۰             | core            | 1000         |
| 3804153            | 3804143            | chr18      | 33571818     | 33573263    | ٠             | core            | 1000         |
| 3804170            | 3804143            | chr18      | 33605561     | 33606838    | ۰             | core            | 1000         |
| 3804172            | 3804143            | chr18      | 33606863     | 33607038    | ٠             | core            | 1000         |
| 3804173            | 3804143            | chr18      | 33607147     | 33608143    | ٠             | core            | 1000         |
| 3804176            | 3804143            | chr18      | 33610771     | 33610857    | ۰             | core            | 1000         |
| 3804177            | 3804143            | chr18      | 33610954     | 33611060    | ۰             | core            | 1000         |
| 3804178            | 3804143            | chr18      | 33613671     | 33613800    |               | core            | 1000         |
| 3804180            | 3804143            | chr18      | 33620770     | 33620812    |               | core            | 1000         |
| 3804188            | 3804143            | chr18      | 33647166     | 33647442    | ٠             | core            | 1000         |
| 3804189            | 3804143            | chr18      | 33647166     | 33647442    | ٠             | core            | 1000         |

<span id="page-64-0"></span>Figure 67: Example of the file structure describing chromosomal information for exonlevel probesets. A file with this structure can be provided to the oneChannelGUI: Plotting a splicing event when user does not want to use annotation data available internally in oneChannelGUI.